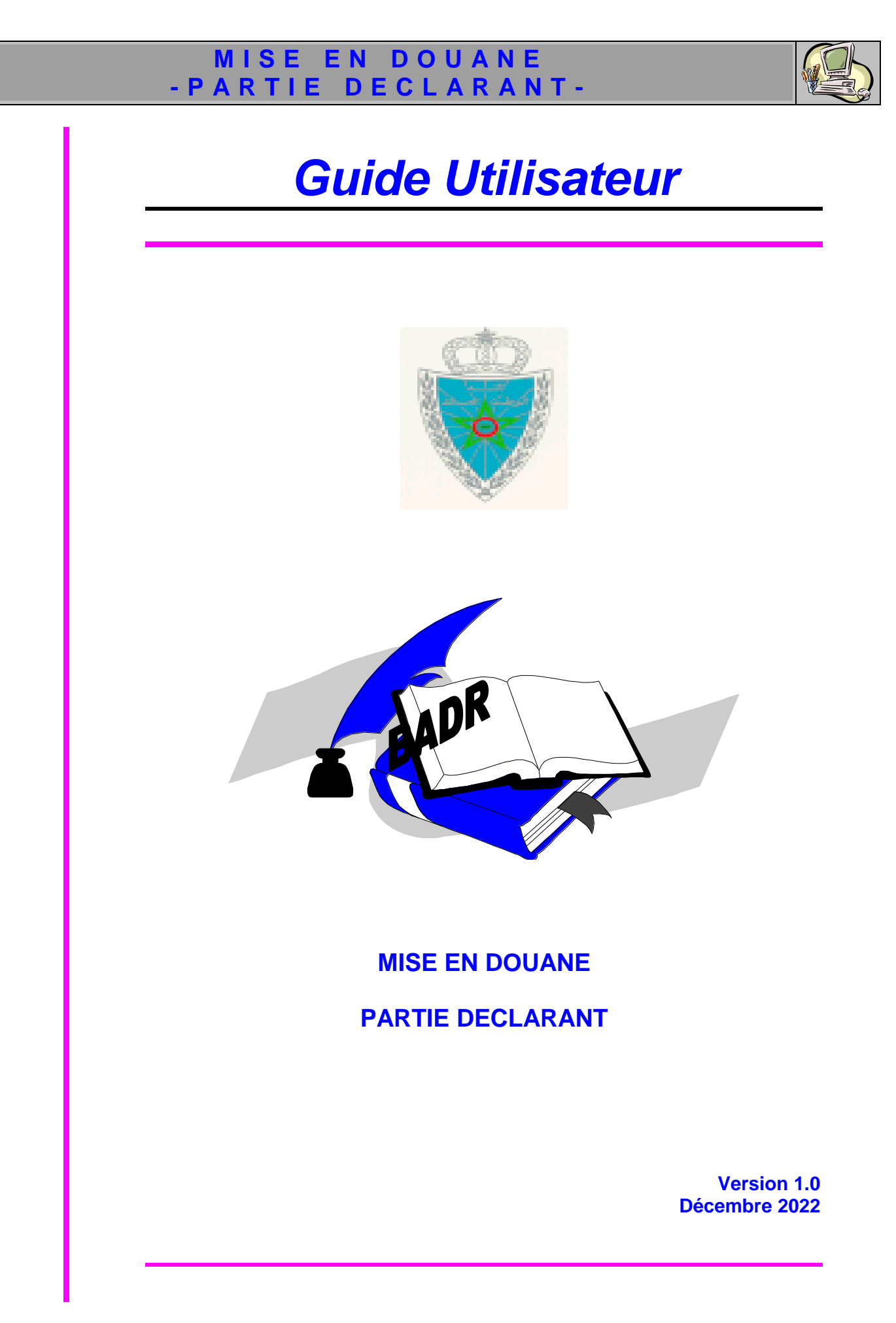

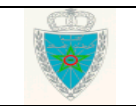

## **MISE EN DOUANE** -PARTIE DECLARANT-

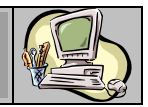

## SOMMAIRE

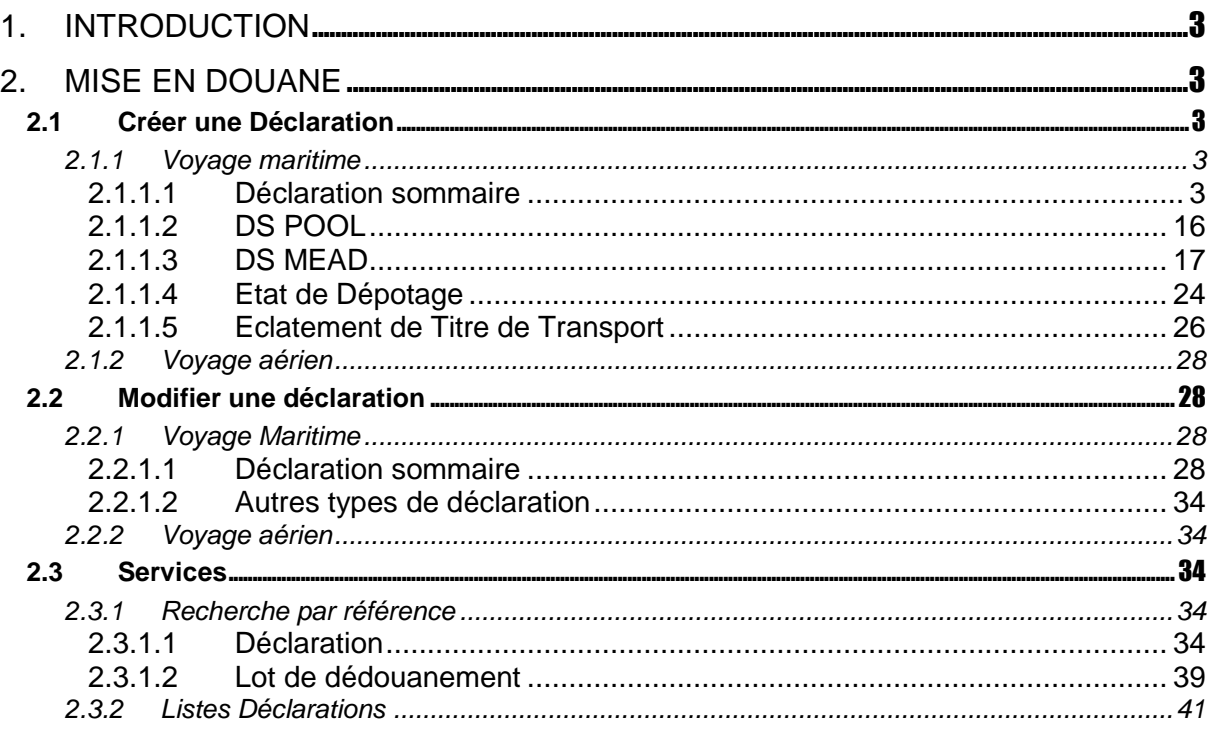

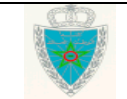

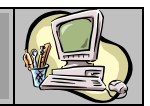

### <span id="page-2-0"></span>**1. INTRODUCTION**

Le présent document se veut un guide d'utilisateurs pour les déclarants de la marchandise avant son arrivée. Il décrit l'ensemble des fonctionnalités du menu MISE EN DOUANE prévues sur le système BADR, dédiées aux opérateurs dotés des profils adéquats (consignataire, exploitant MEAD, dépoteur et transporteur aérien).

### <span id="page-2-1"></span>**2. MISE EN DOUANE**

Les fonctionnalités du menu sont affichées comme suit :

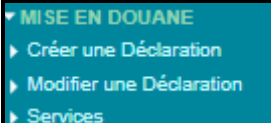

### <span id="page-2-2"></span>**2.1Créer une Déclaration**

### <span id="page-2-3"></span>**2.1.1 Voyage maritime**

### <span id="page-2-4"></span>*2.1.1.1 Déclaration sommaire*

 Accéder au sous-menu « Créer une Déclaration » à travers le menu « MISE EN DOUANE » au niveau de l'explorateur BADR, puis cliquer sur le lien « Déclaration Sommaire », « Voyage Maritime ».

L'utilisateur est invité à saisir les éléments de la capture écran ci-dessous :

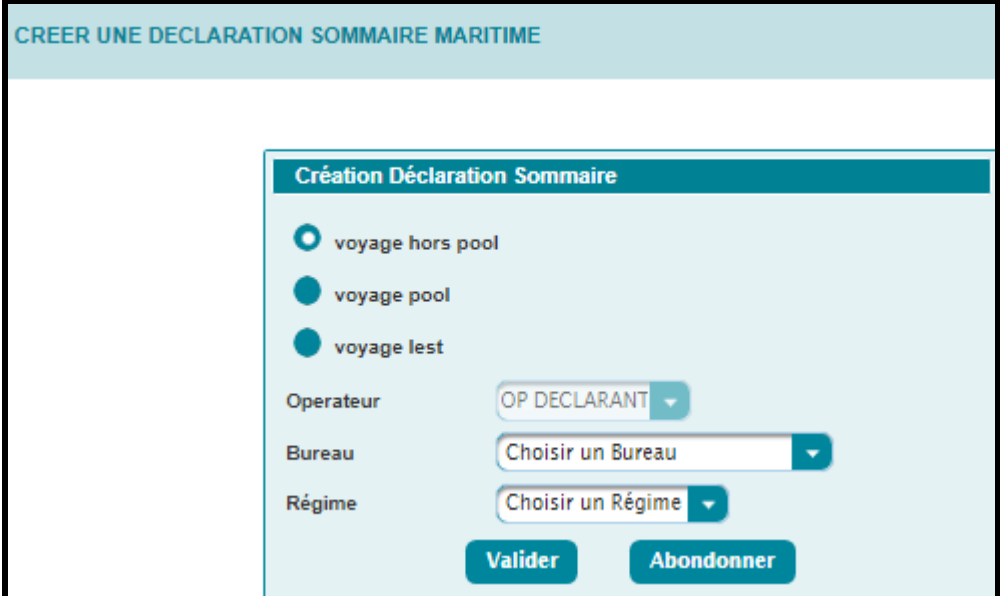

- o Type de voyage : cocher l'une des options offertes suivantes :
	- Voyage pool : Dans le cas d'un voyage déclaré par le transporteur d'un pool et dont la déclaration de référence est une DS POOL.
	- $\checkmark$  Voyage hors pool.
	- $\checkmark$  Voyage lest : Cas particulier d'un voyage hors pool.
- o Opérateur : Champ restitué par le système. Il s'agit de la raison sociale de l'opérateur connecté, au nom duquel la déclaration sera enregistrée.
- o Bureau : Champ obligatoire. Bureau de souscription de la déclaration.
- o Régime : Champ obligatoire. Il s'agit du régime douanier.

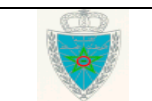

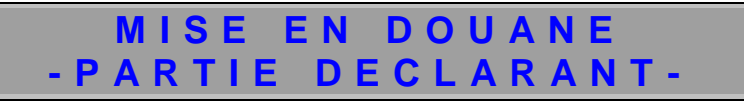

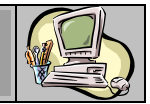

Après clic sur le bouton **Valider**, le système affiche l'écran suivant :

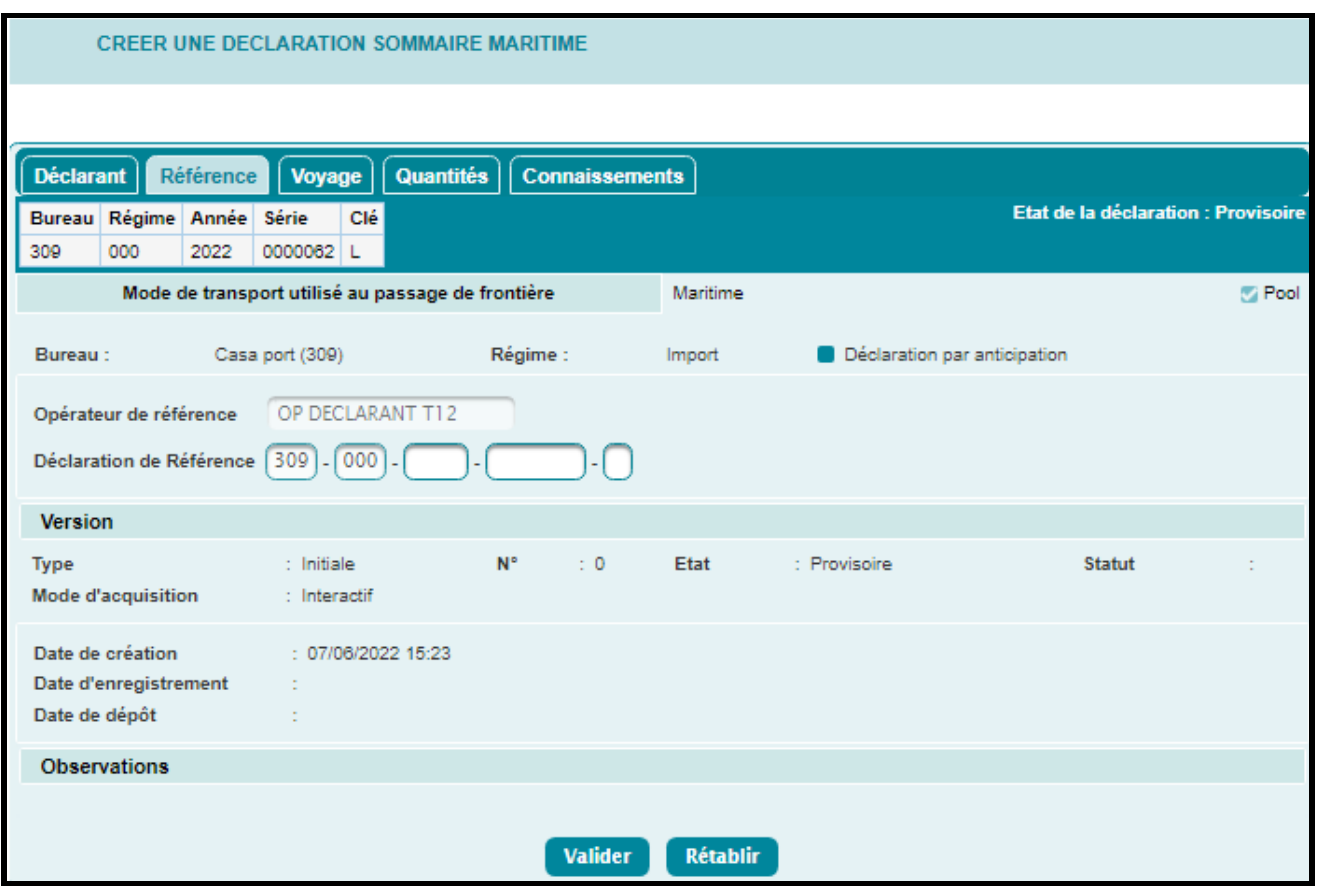

Dès la création d'une nouvelle déclaration, le système lui attribue automatiquement une référence provisoire : la déclaration est alors dans sa version initiale et son état est par défaut « Provisoire ».

La déclaration est répartie en cinq onglets. L'onglet « Référence » est affiché par défaut.

Ci-après le détail de chaque onglet :

#### *Onglet Référence*

- o Bureau, Régime et Mode de transport : Informations restituées.
- o La case est cochée grisée dans les cas d'un voyage pool ou lest. Celle-ci ne s'affiche pas dans le cas d'un voyage hors pool.
- o Déclaration par anticipation : Case à cocher selon l'un des cas suivants :

- La déclaration n'est liée à aucune déclaration de référence : Dans les cas des voyages pool, hors Pool ou lest. L'opérateur déclare par anticipation lorsqu'il enregistre sa déclaration avant la date du voyage qu'il a fourni (arrivée ou départ selon le régime).

- La déclaration est liée à une déclaration de référence : Dans le cas d'un voyage pool.

### *a. Voyage pool*

### *Cas d'une déclaration par anticipation :*

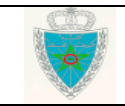

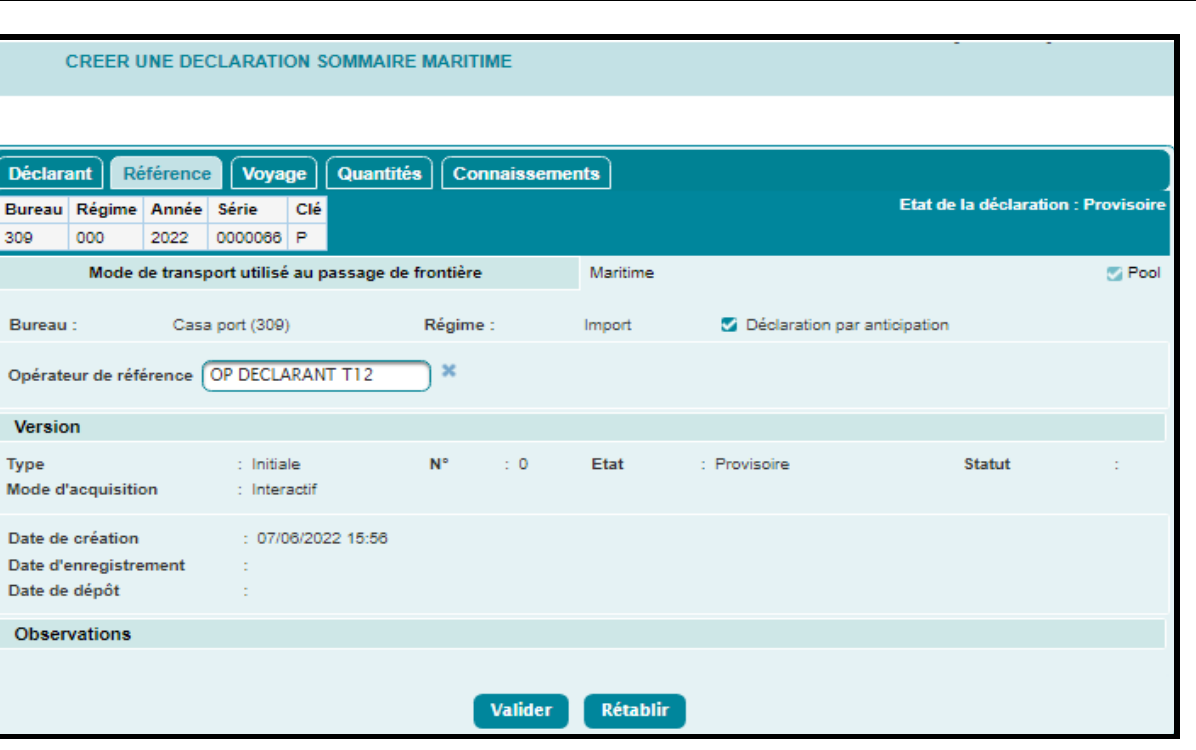

 Cocher la case « Déclaration par anticipation », puis sélectionner l'opérateur de référence et cliquer sur le bouton **Valider** 

*Cas d'une déclaration non anticipée :*

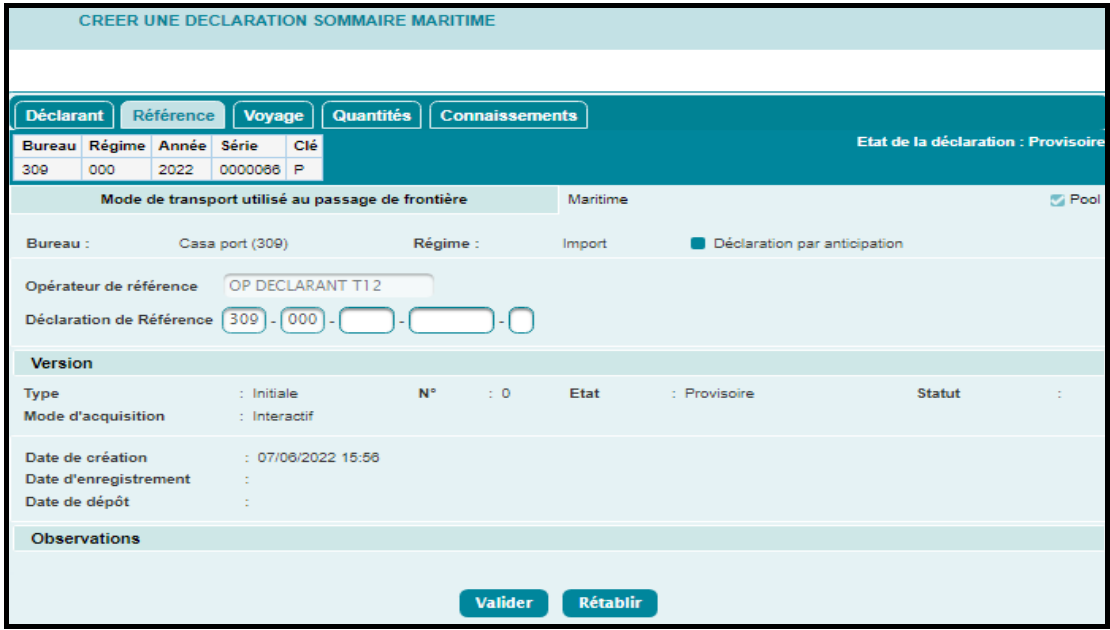

Les informations suivantes sont restituées automatiquement par le système :

- o Opérateur de référence : Le nom de l'opérateur connecté, au nom duquel la déclaration sera enregistrée.
- o Déclaration de référence :
	- $\checkmark$  Bureau : Le bureau de souscription de la déclaration.
	- $\checkmark$  Régime : Le code régime « 000 ».
- Saisir la référence définitive et complète de la déclaration de référence.

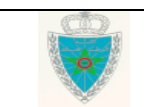

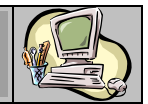

- Cliquer sur le bouton **Valider** pour vérifier l'existence de la déclaration de référence saisie, autrement, un message d'erreur s'affiche : « La Déclaration de référence du type spécifié n'existe pas ».
	- *b. Voyage hors pool ou lest*

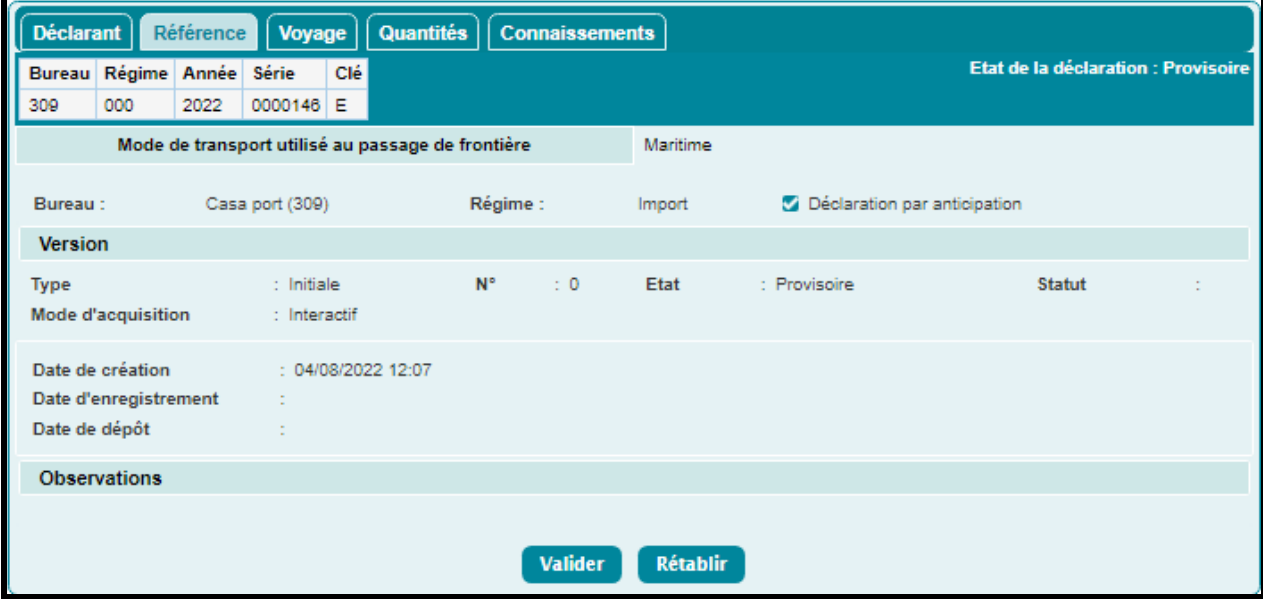

 Cocher éventuellement la case « Déclaration par anticipation », puis cliquer sur le bouton Valider .

Le système restitue les énonciations suivantes :

#### *Rubrique Version :*

- o Le type de version : la version affichée par défaut est « Initiale ». Il s'agit de la version N°0. Elle est constituée des énonciations introduites la première fois. Elle est qualifiée de version « Courante » à son enregistrement et « Intermédiaire » dans le cas d'une demande de modification d'une déclaration enregistrée.
- o Le numéro de version de la déclaration.
- o L'état de la déclaration :
	- $\checkmark$  Provisoire : La version est en cours d'élaboration, sauvegardée.
	- $\checkmark$  Validée : La version a subi avec succès les contrôles unitaires de cohérence, mais n'engage pas la responsabilité du déclarant vis-à-vis de l'Administration. Celui-ci peut donc encore la modifier.
	- Enregistrée : La version est validée et engage la responsabilité du déclarant vis-àvis de l'Administration.
- o Le statut de la déclaration :
	- Acceptée : Pour une version courante, cela signifie qu'elle n'est ni « Annulée » ni « En Attente Rapprochement ». Pour une version intermédiaire, cela signifie qu'il s'agit d'une ancienne « version courante » archivée.
	- $\checkmark$  Rejetée : La version intermédiaire d'une demande de modification a été rejetée par l'Administration.
	- $\checkmark$  Annulée : La version courante a été annulée par l'Administration, entraînant de fait l'annulation de toutes les autres versions de la déclaration.

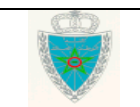

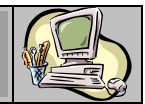

- $\checkmark$  En attente de rapprochement : Les énonciations de la version courante (initiale), en raison de son anticipation, sont en attente du résultat de contrôles de rapprochement avec les énonciations de la déclaration de référence.
- $\checkmark$  En attente de traitement : Une version intermédiaire est enregistrée et une demande de modification est en attente du traitement de l'Administration.
- $\checkmark$  Le mode d'acquisition : Interactif ou EDI.
- o Les dates de création, d'enregistrement et de dépôt de la déclaration.

*Rubrique Observations :* Champ restitué par le système. Il permet de tracer les événements relatifs aux opérations ayant affecté la déclaration, notamment les motifs de modification, d'annulation, apurement par tryptique, …

- Cliquer sur le bouton Valider
	- *Onglet Déclarant*

Les informations relatives à l'opérateur connecté sont restituées par le système :

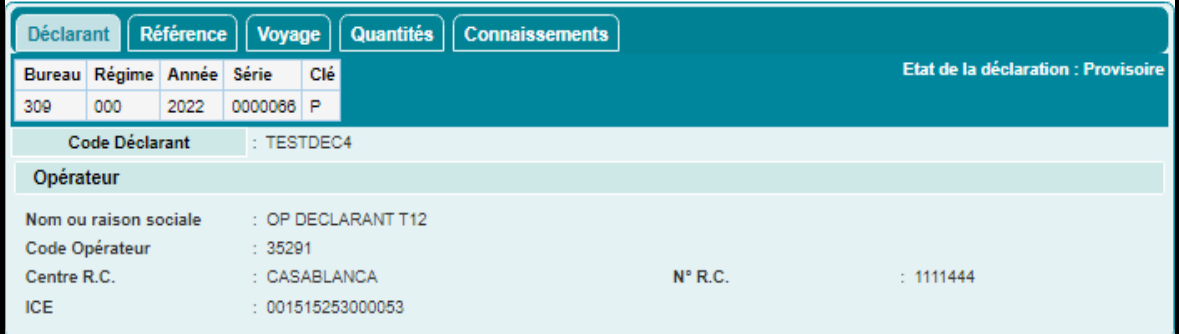

- o Nom ou raison sociale.
- o Code Opérateur : Identifiant interne de l'opérateur connecté.
- o Centre et Numéro RC.
- o Identifiant Commun des Entreprises(ICE).
- *Onglet Voyage*
	- *a. Voyage pool*

*Cas d'une déclaration par anticipation :*

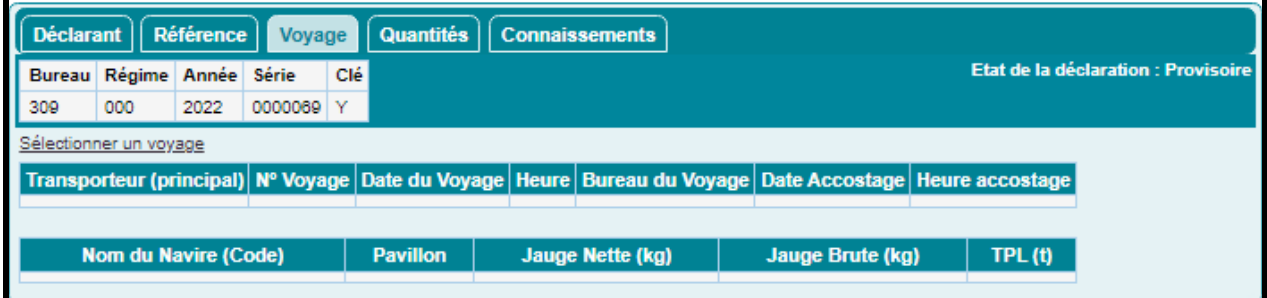

Cliquer sur le lien *Sélectionner un voyage*, la fenêtre suivante s'affiche :

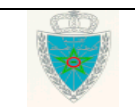

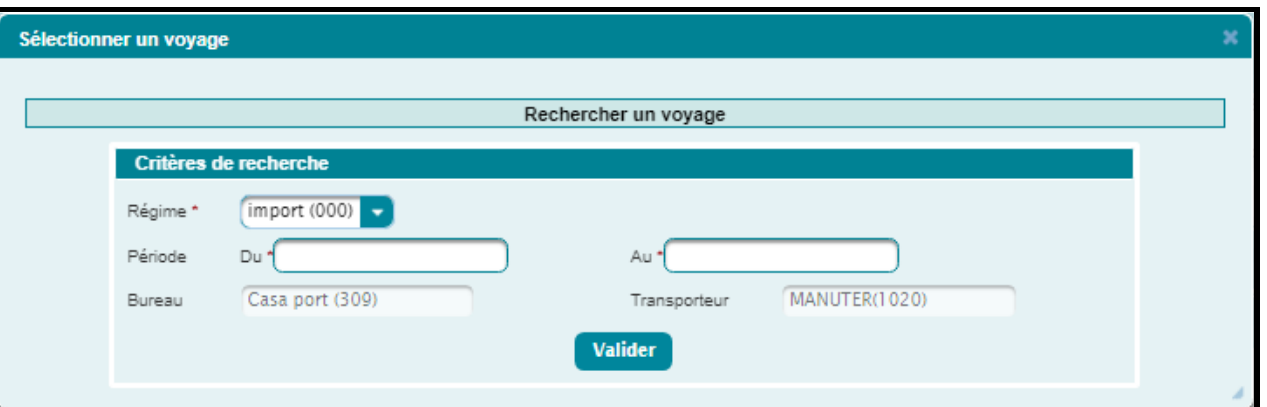

- Saisir la période de recherche du voyage. Celle-ci ne doit pas dépasser 7 jours, autrement un message d'erreur s'affiche : « La période du voyage ne peut excéder [7] jours ! ».
- Cliquer sur le bouton Valider :

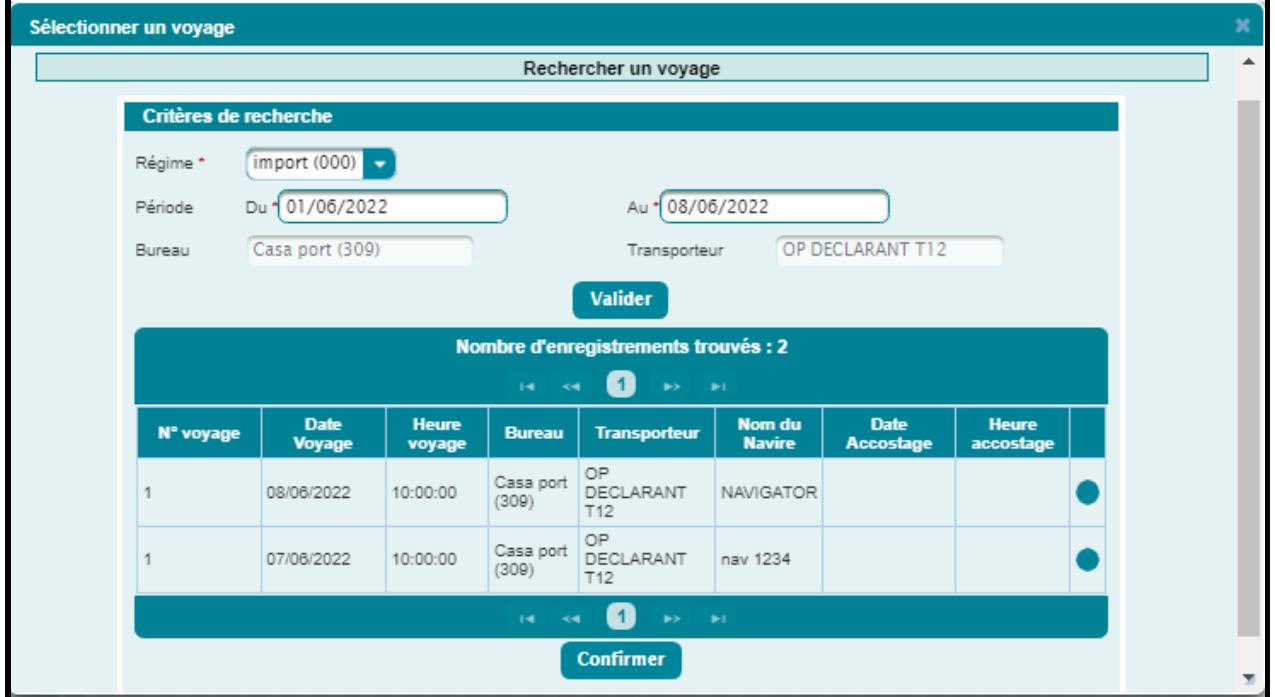

 Cocher l'une des cases affichées à droite pour sélectionner un voyage parmi la liste offerte, puis cliquer sur le bouton **Confirmer** :

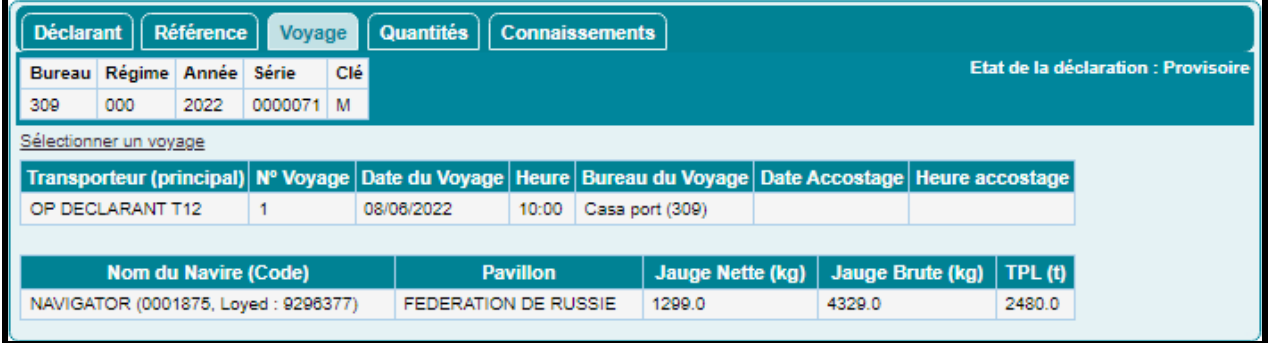

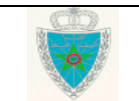

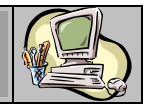

Remarquer l'ajout du voyage dans le tableau précédent, en précisant les éléments relatifs au moyen de transport (Nom du Navire, Pavillon, Jauge Nette en kg, Jauge Brute en kg, capacité de chargement en tonne (**T**onnes de **P**ort en **L**ourd).

### *Cas d'une déclaration non anticipée :*

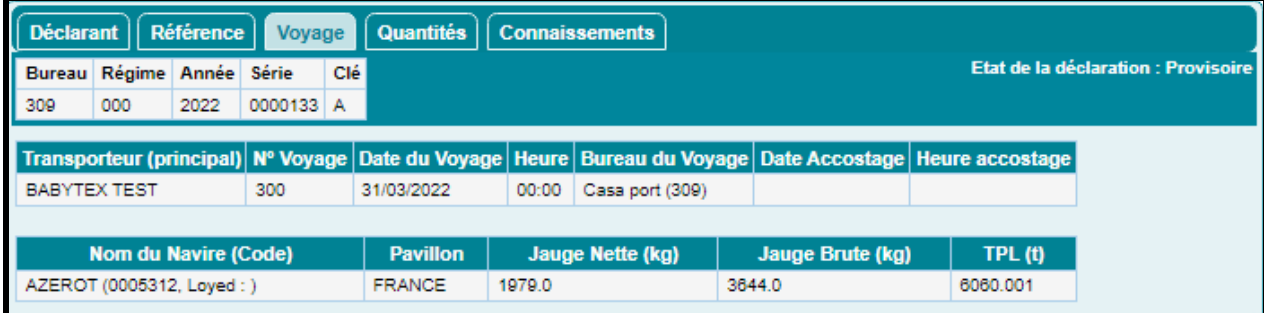

La sélection du voyage n'est pas offerte. Le système restitue les informations complètes du voyage de la déclaration de référence, dont la référence définitive a été fournie et validée au niveau de l'onglet « Référence ».

### *b. Voyage hors pool ou lest*

Dans le cas d'un voyage hors Pool ou lest, l'onglet Voyage s'affiche comme suit :

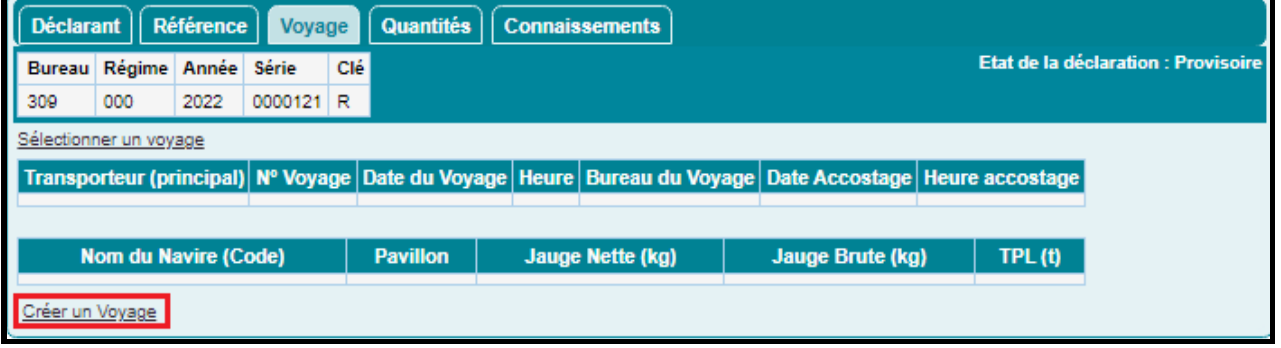

L'utilisateur a la possibilité de créer un nouveau voyage en cliquant sur le lien *Créer un Voyage*, le système affiche la fenêtre ci-après :

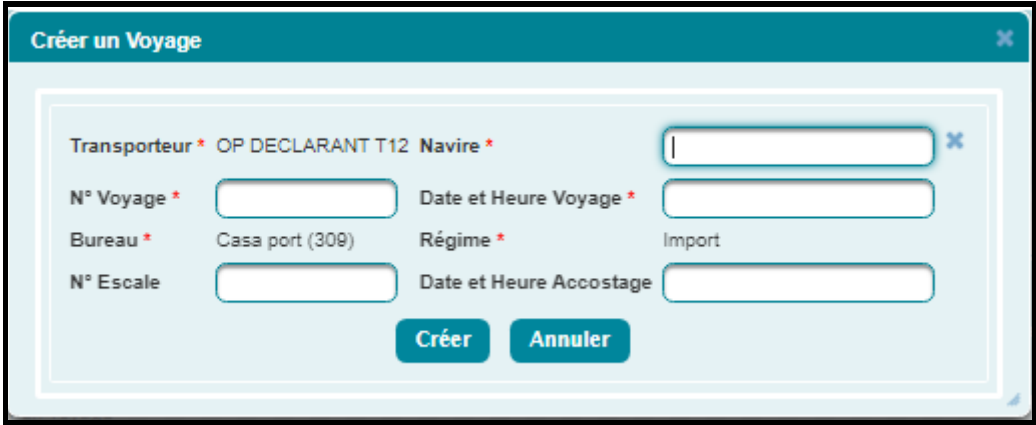

Le transporteur, le bureau et le régime : Informations restituées.

- Saisir les éléments obligatoires suivants :
	- o Le nom du navire.
	- o Le numéro du voyage.

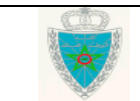

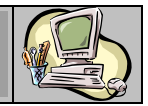

o La date et heure du voyage.

En option :

- o Le numéro d'escale.
- o La date et heure d'accostage.
- Cliquer sur le bouton Créer

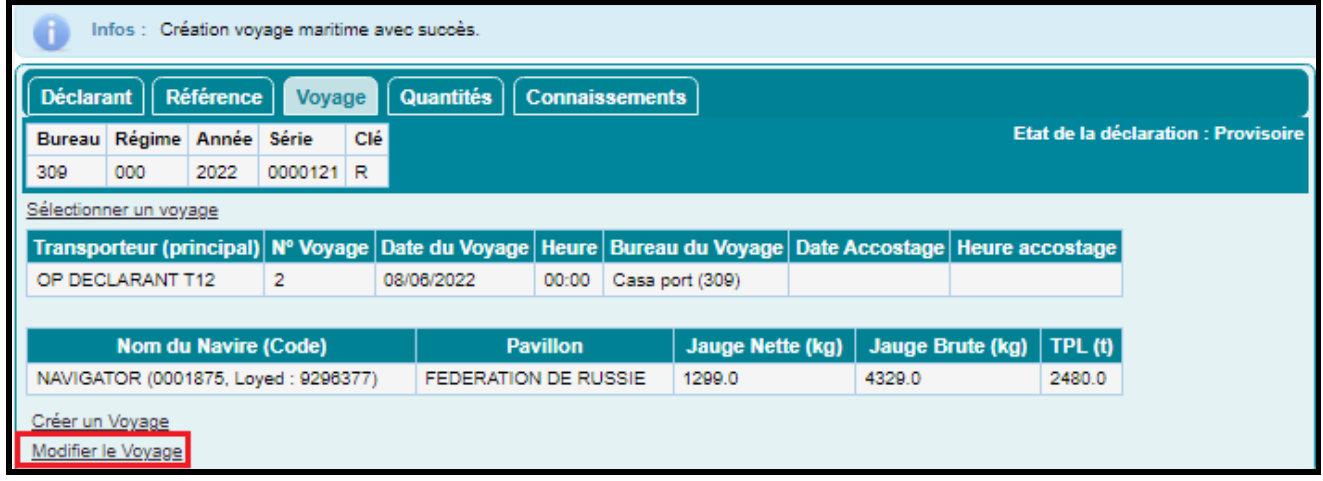

Le message de création du voyage avec succès est affiché en haut de l'écran précédent.

 Cliquer sur le lien *Modifier le Voyage*, pour changer le nom du navire, la date et heure du voyage ou la date et heure d'accostage :

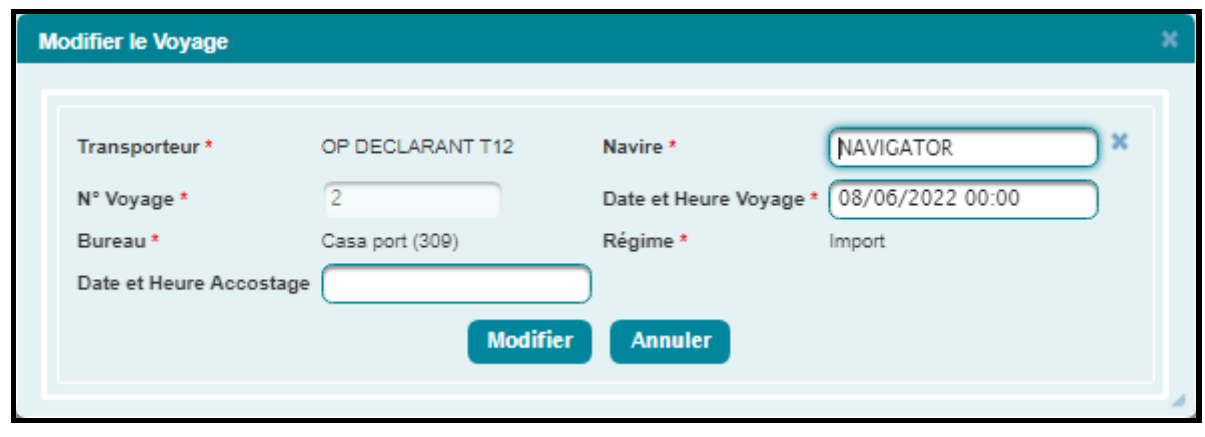

• Cliquer sur le bouton Modifier

Les onglets suivants sont affichés dans les cas d'un voyage pool ou hors pool :

### *Onglet Quantités*

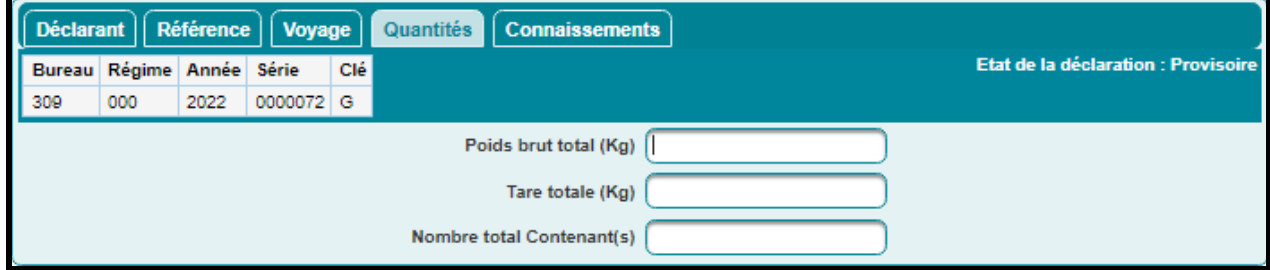

Saisir les informations suivantes :

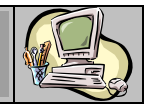

- o Poids brut total de la marchandise.
- o Tare totale.
- o Nombre total des contenants.
- *Onglets Connaissements*

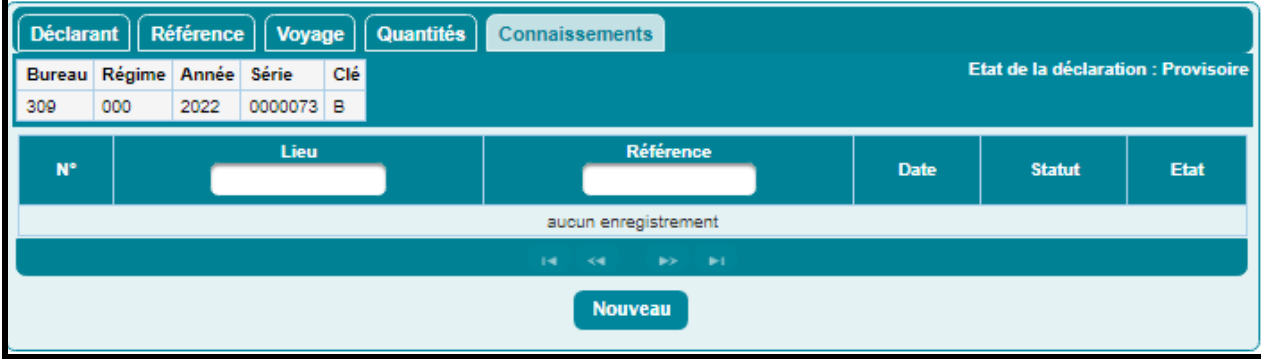

Cliquer sur le bouton **Nouveau**, la fenêtre suivante s'affiche en bas de l'écran précédent :

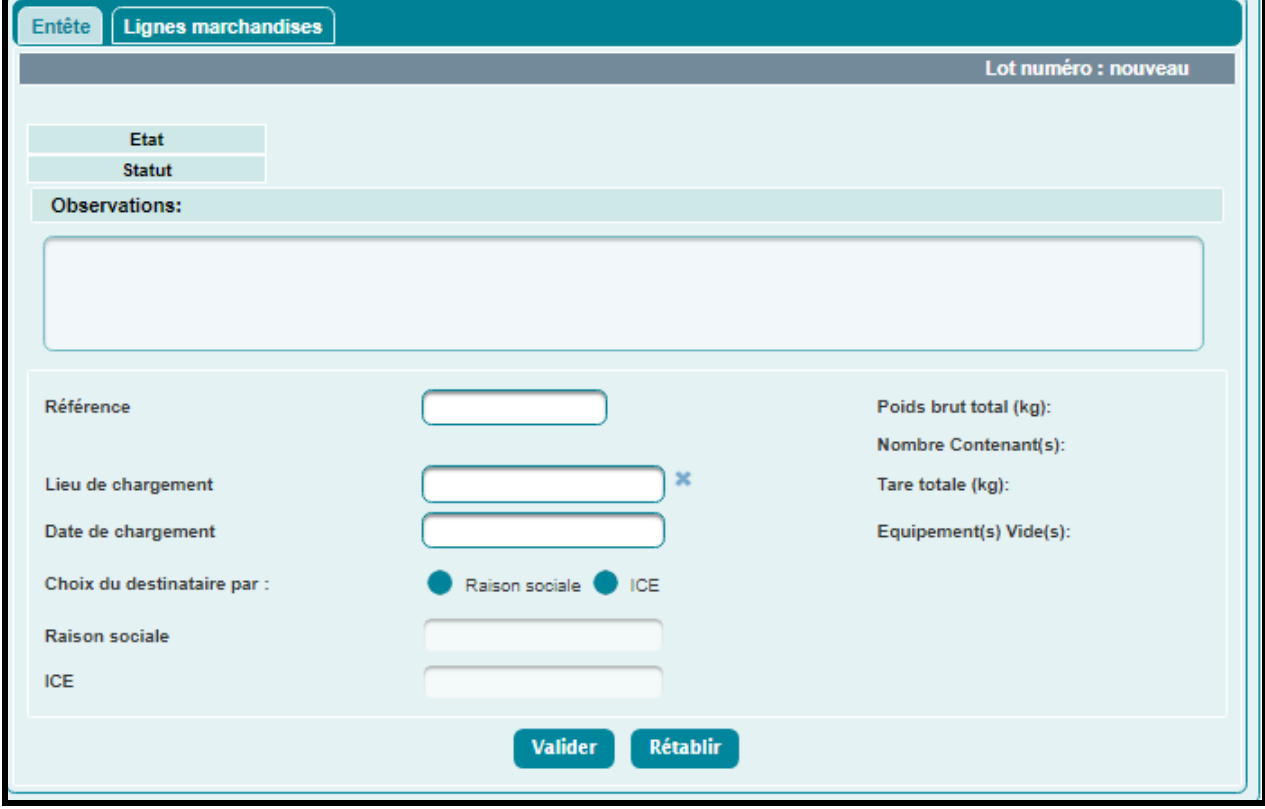

### *Rubrique Entête :*

- Renseigner les champs suivants :
	- o La référence du lot de dédouanement.
	- o Le lieu de chargement : Saisir pour cela les trois premières lettres et sélectionner ensuite le lieu de chargement recherché.
	- o La date de chargement.

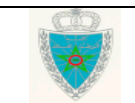

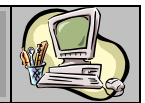

- o Choix du destinataire par : L'utilisateur a le choix de renseigner le destinataire à travers sa raison sociale ou son ICE. Ce choix est offert sous forme de case à sélectionner.
	- $\checkmark$  Raison sociale : après la saisie de la raison sociale du destinataire, le système restitue automatiquement l'ICE correspondant.
	- $\checkmark$  ICE : après la saisie de l'ICE du destinataire. Le système restitue automatiquement la raison sociale correspondante.

*N.B* : A titre d'assouplissement, le code fictif « 0000000000000000 » peut être saisi dans les cas justifiés d'indisponibilité de l'ICE du destinataire.

Ce code fictif « 000000000000000 » correspond à la valeur « OPERATEUR FICTIF » à saisir dans le champ « Raison sociale ».

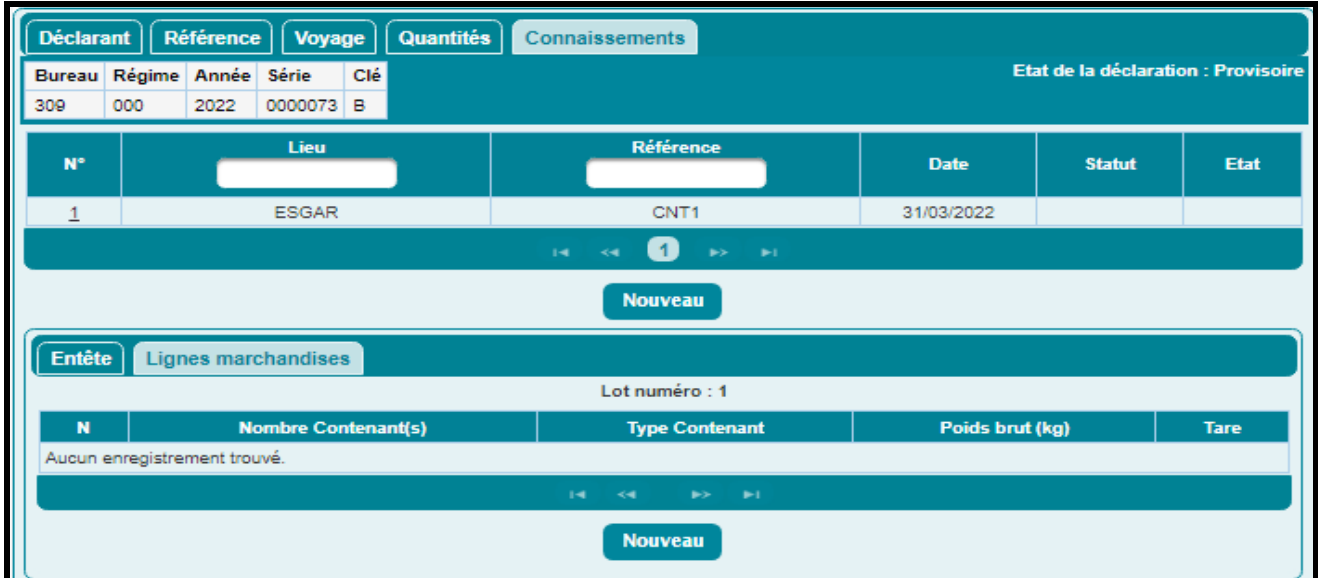

Cliquer sur le bouton Valider :

Le connaissement N°1 est ajouté à la liste des lots. L'utilisateur a la possibilité de créer autant de lignes qu'il le souhaite pour le connaissement en cours d'acquisition.

Pour modifier une ligne déjà créée, cliquer sur le numéro du connaissement, puis procéder aux modifications nécessaires avant de cliquer sur le bouton **Valider** 

Pour supprimer un lot, cliquer sur son numéro, puis cliquer sur le bouton supprimer

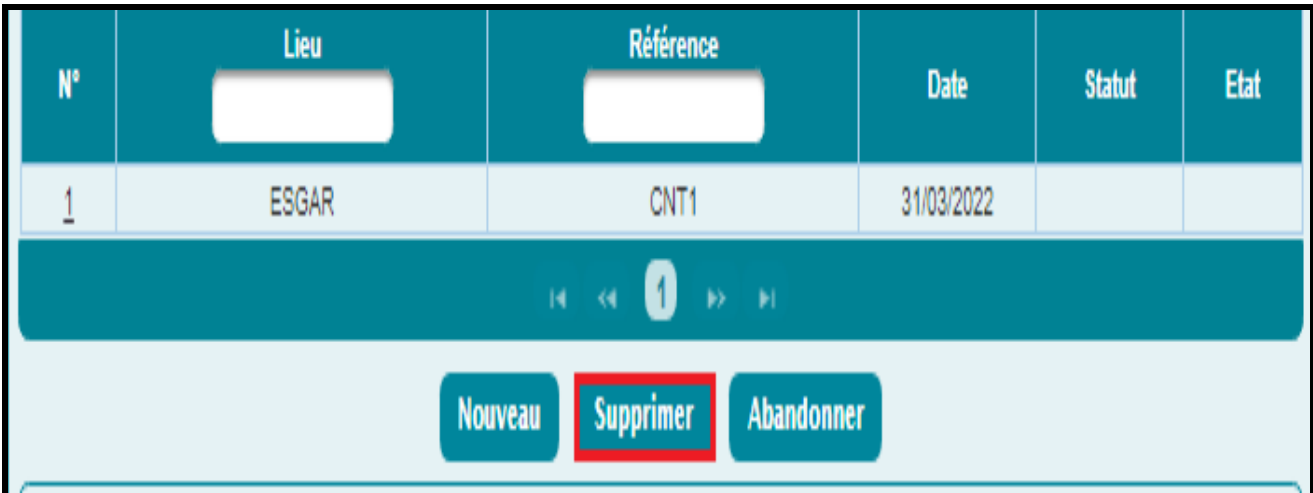

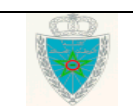

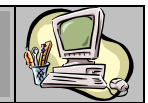

### *Rubrique lignes marchandises :*

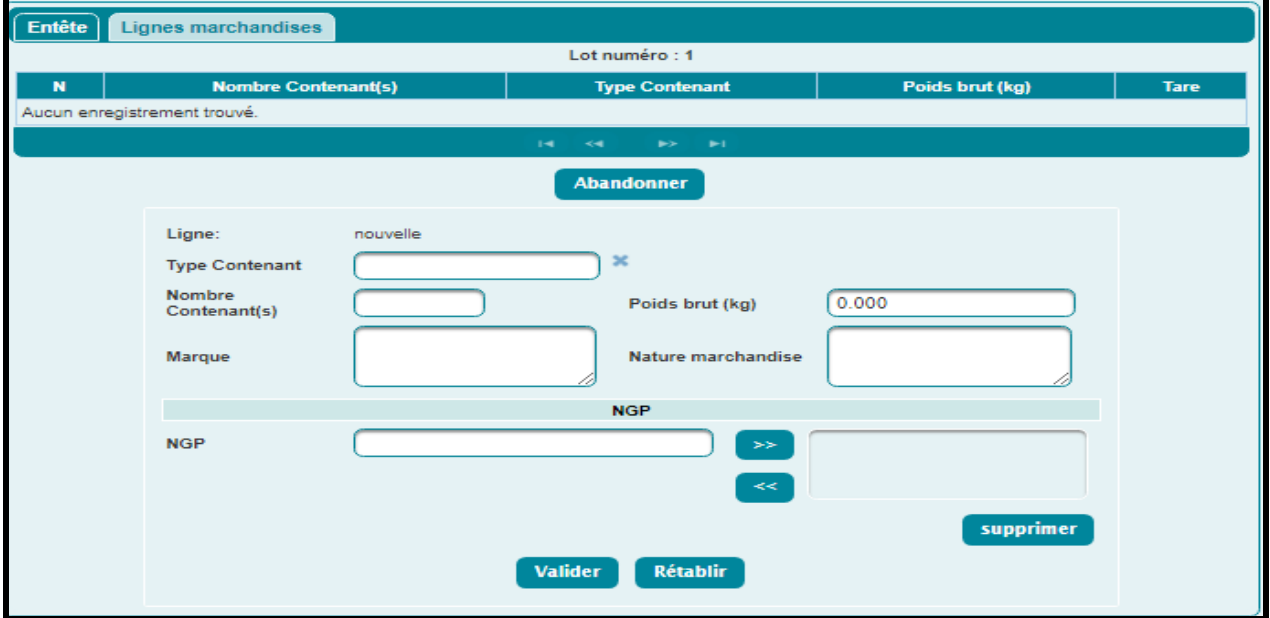

- Renseigner les champs suivants :
	- o Ligne : Information restituée par le système. Elle est qualifiée de « nouvelle » lors de la création d'une nouvelle ligne de marchandise. Le système lui attribue un chiffre séquentiel après validation.
	- o Type Contenant : Saisir le type d'emballage de la marchandise (Conteneur, Remorque, palette, carton, colis, …).

Dans le cas d'un Conteneur ou Remorque, le système invite l'utilisateur à renseigner le numéro d'équipement et la tare :

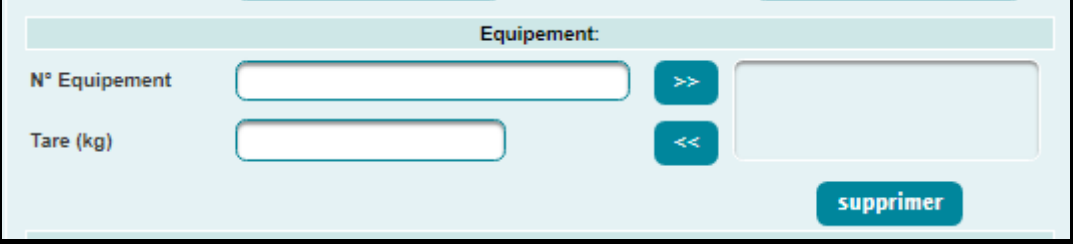

- o Nombre Contenant(s) : Saisir le nombre de contenant de la marchandise.
- o Poids brut total : Saisir le poids de la marchandise en kg.
- o Marque : Champ texte libre dédié à la description de la marque du contenant.
- o Nature marchandise : Champ texte libre dédié à la description de la marchandise déclarée.
- o NGP : Saisir les positions tarifaires SH à 4 chiffres pour la marchandise déclarée, puis cliquer sur le bouton  $\rightarrow$
- Cliquer sur le bouton Valider

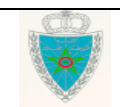

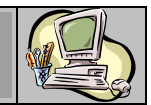

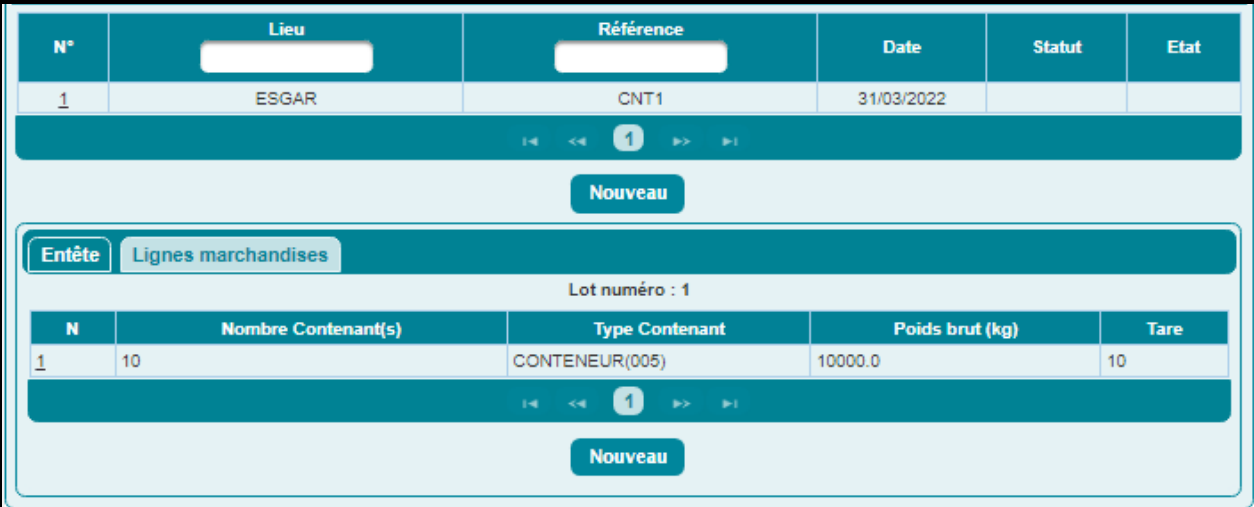

Une ligne de marchandise est ajoutée pour le lot choisi. L'utilisateur a la possibilité de créer autant de lignes qu'il le souhaite pour chaque lot enregistré.

 Cliquer sur l'onglet Entête pour consulter les données calculées sur la base des lignes de marchandises créées :

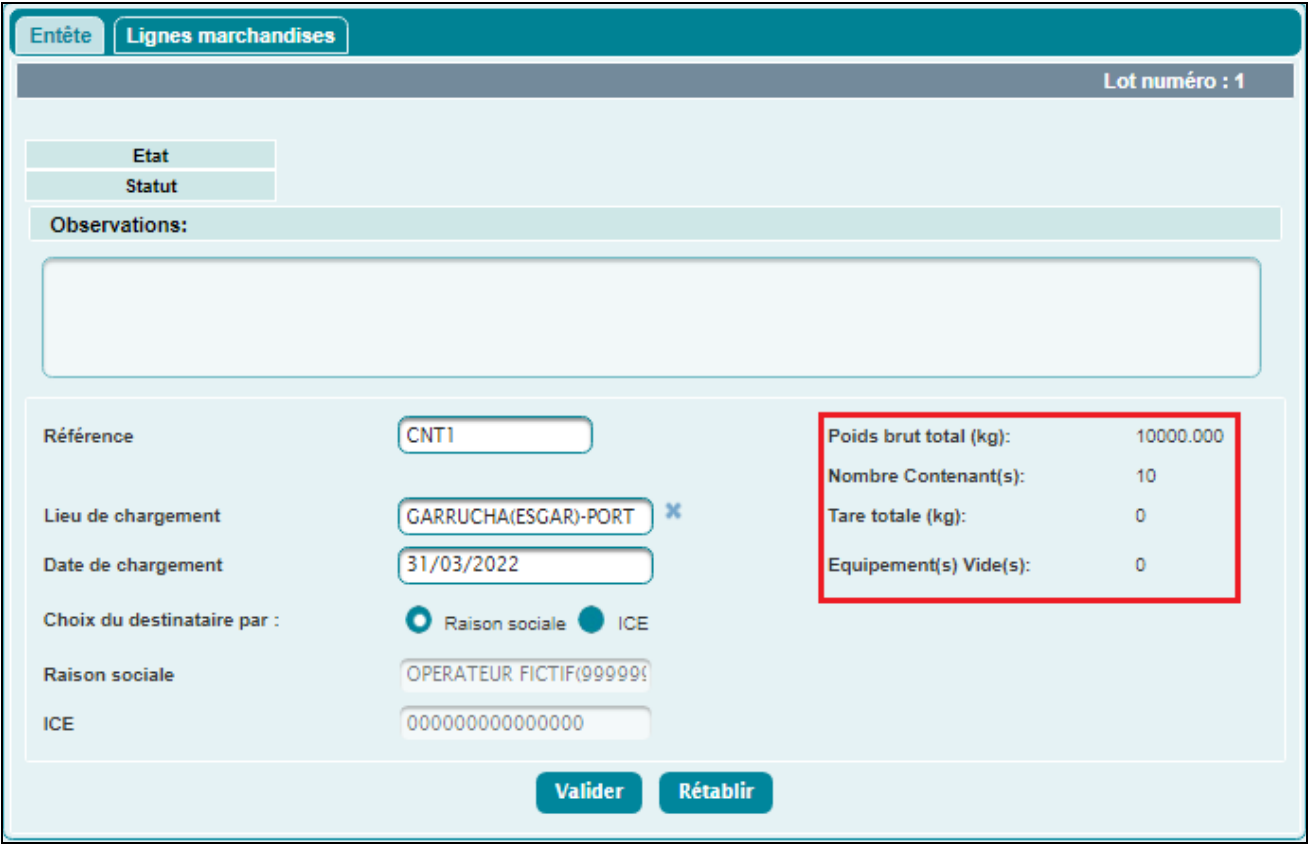

Le système restitue les informations suivantes :

- o Le poids brut total.
- o Le nombre de Contenants.
- o La tare totale.
- o Le nombre d'équipements vides.

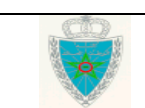

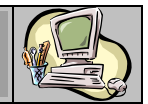

Le système recalcule ces données à l'occasion de chaque ajout, modification ou suppression d'une ligne de marchandise.

L'utilisateur a la possibilité d'utiliser les services offerts dans le menu contextuel, à savoir :

- o Sauvegarder : pour sauvegarder la déclaration. Les contrôles unitaires sont appliqués. La déclaration n'est pas encore enregistrée. Le système attribue une référence provisoire à la déclaration.
- o Valider : Pour valider la déclaration. Les contrôles unitaires et de cohérence sont appliqués. La déclaration n'est pas encore enregistrée. Le système attribue une référence provisoire à la déclaration.
- o Enregistrer : Pour enregistrer la déclaration. Les contrôles unitaires et de cohérence sont appliqués. Le système attribue une référence définitive à la déclaration.
- o Supprimer : Pour supprimer une déclaration à l'état provisoire ou validé. Après clic sur le lien SUPPRIMER, la fenêtre suivante s'affiche :

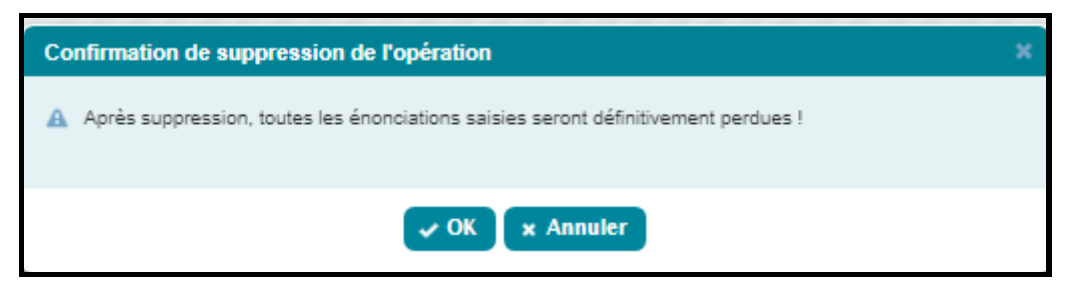

- Cliquer sur le bouton *OK* pour confirmer la suppression.
- Après clic sur le lien *Enregistrer*, un message de succès s'affiche :

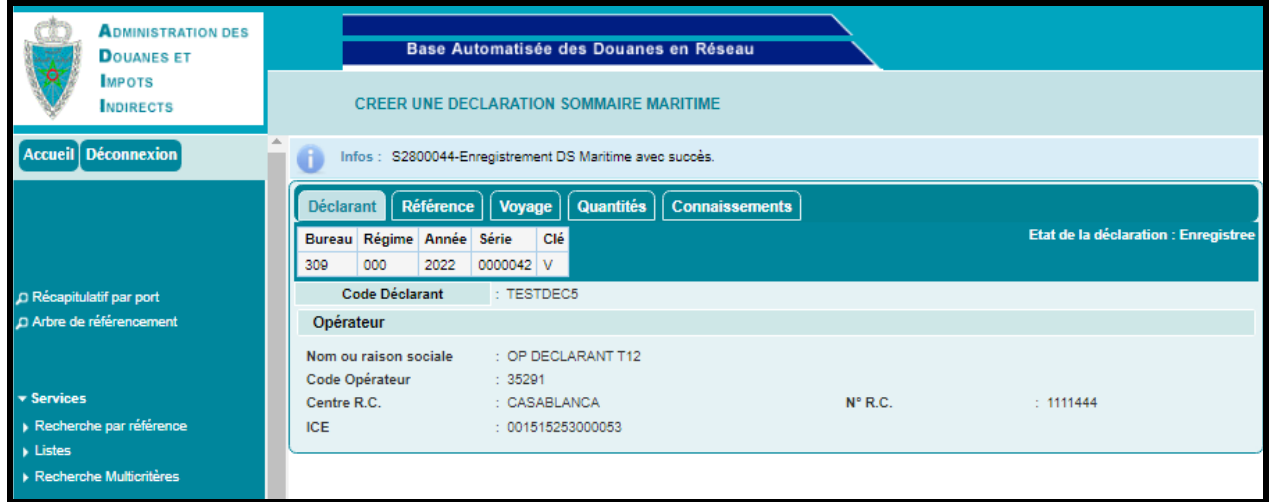

Une nouvelle version définitive est attribuée à la DS et son état devient *Enregistrée*.

 Cliquer sur l'onglet *Connaissements* et noter l'attribution du statut « Accepté » dans la liste des lots ajoutés :

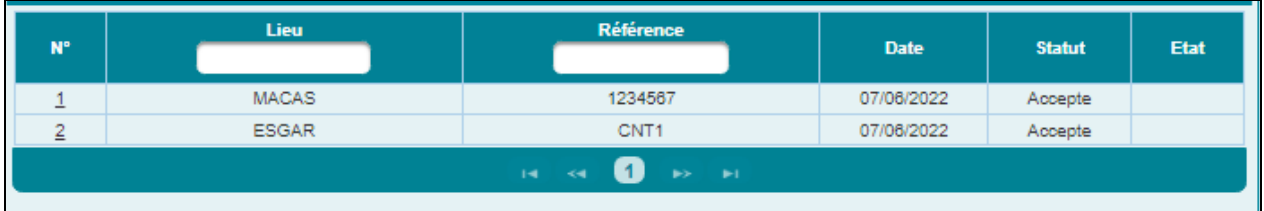

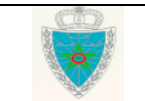

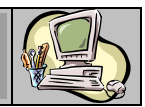

### <span id="page-15-0"></span>*2.1.1.2 DS POOL*

 Accéder au sous-menu « Créer une Déclaration » à travers le menu « MISE EN DOUANE » au niveau de l'explorateur BADR, puis cliquer sur le lien « Déclaration Sommaire », « Voyage Maritime ».

L'utilisateur est invité à saisir les éléments de la capture écran ci-dessous :

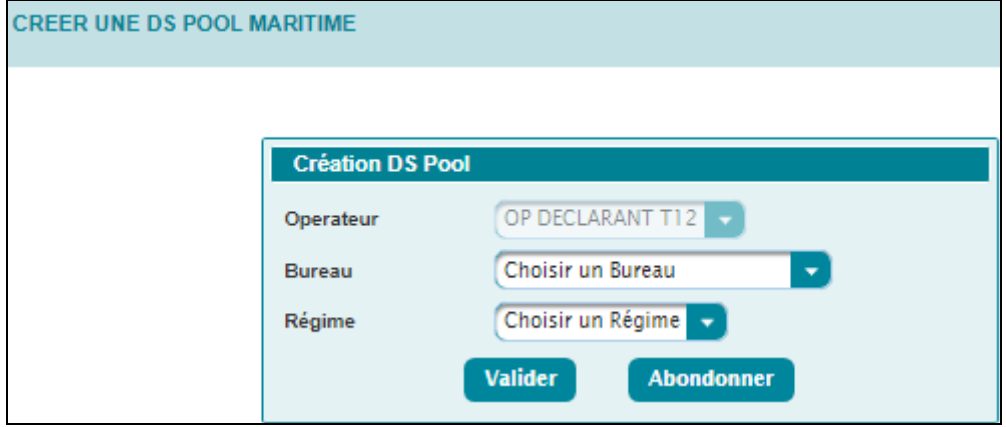

Le système restitue le nom de l'opérateur connecté, au nom duquel la déclaration sera enregistrée.

 Saisir le code bureau d'enregistrement de la DS POOL et le régime, puis cliquer sur le bouton **Valider** 

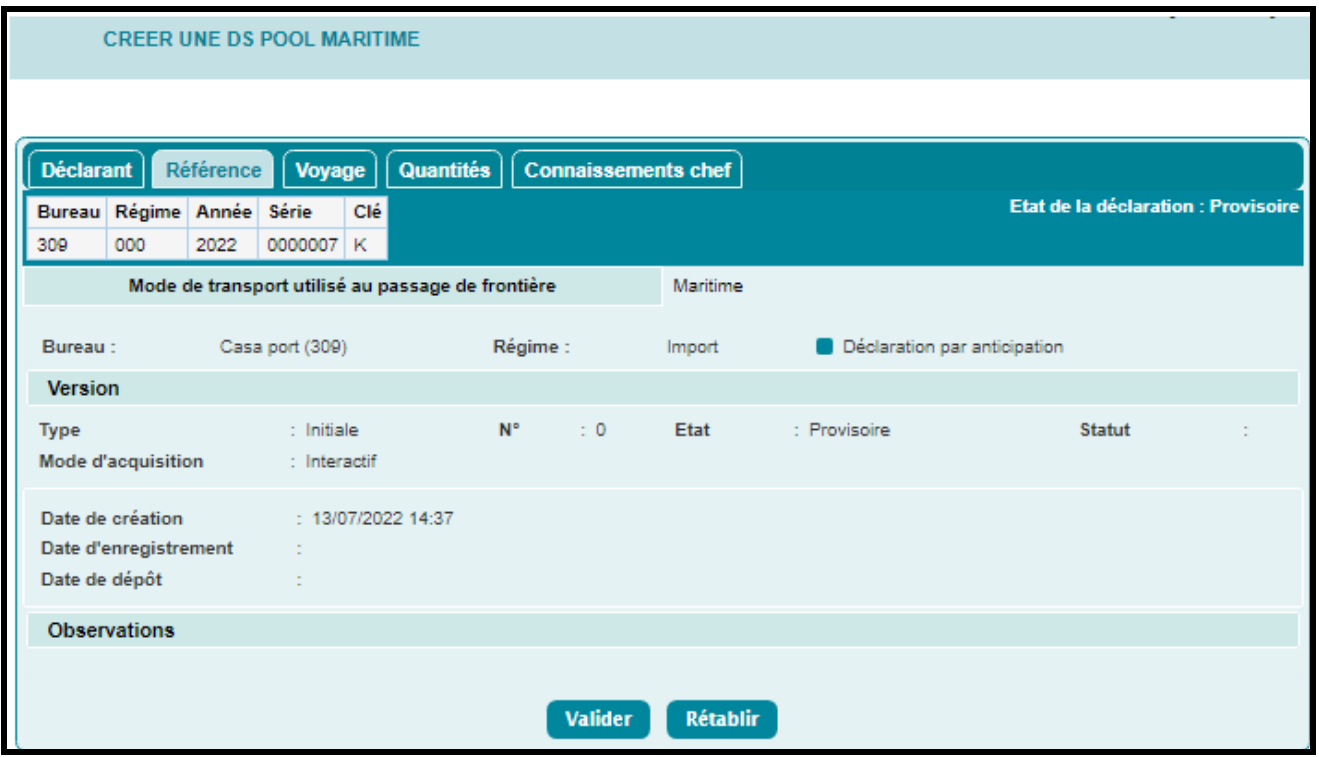

Les onglets à renseigner sont identiques à ceux de la création d'une DS-voyage maritime pool décrite dans le paragraphe 2.1.1.1., à l'exception de l'onglet *Connaissements* remplacé par *Connaissements chef* :

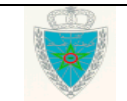

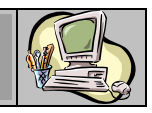

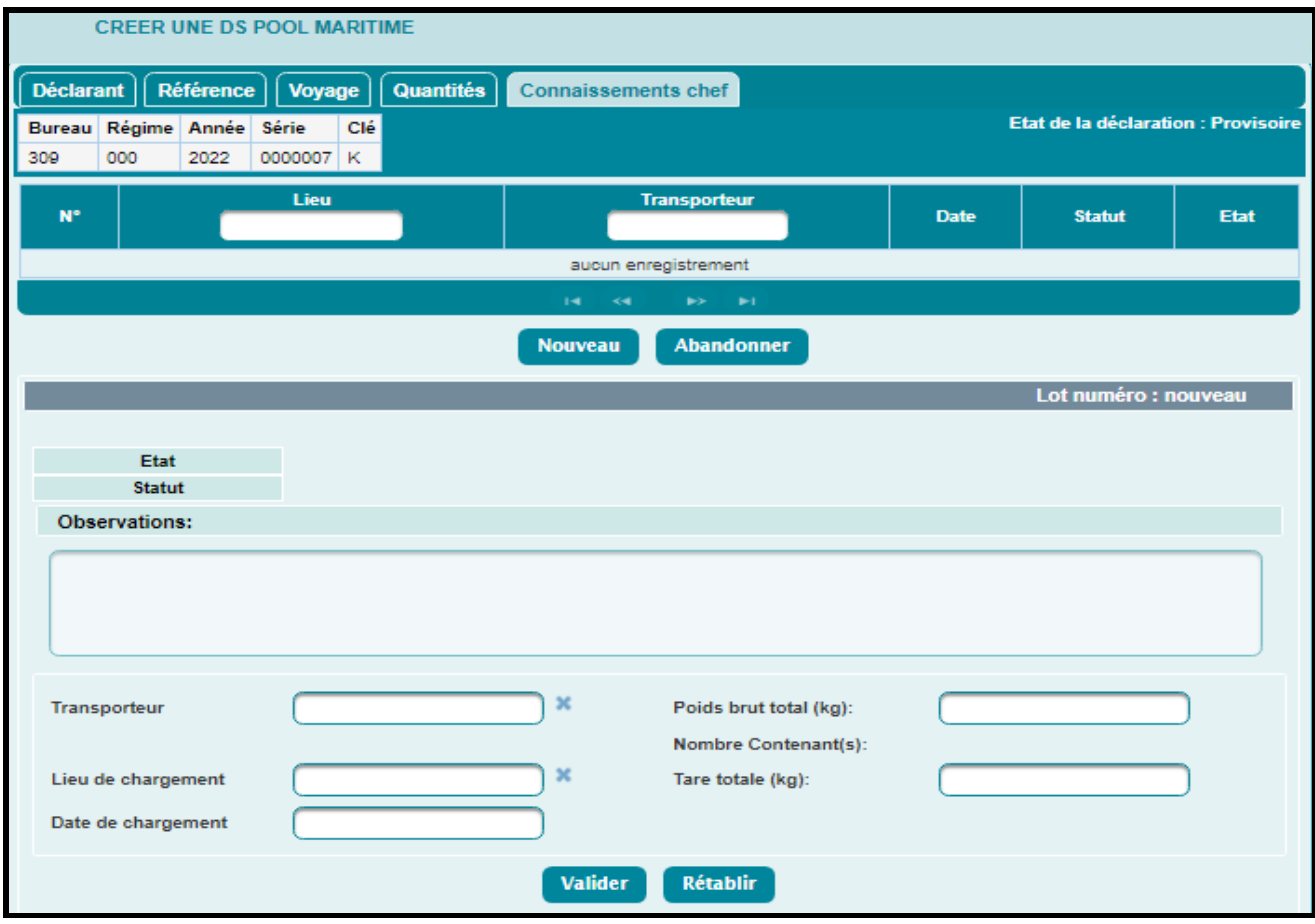

- Renseigner les champs suivants :
	- o La raison sociale du transporteur.
	- o Le lieu de chargement de la marchandise.
	- o La date de chargement.
	- o Le poids brut total.
	- o La tare totale.

Le nombre de contenants est restitué automatiquement par le système après l'enregistrement de la déclaration.

### <span id="page-16-0"></span>*2.1.1.3 DS MEAD*

 Accéder au sous-menu « Créer une Déclaration » à travers le menu « MISE EN DOUANE » au niveau de l'explorateur BADR, puis cliquer sur le lien « DS MEAD », « Voyage Maritime/Terrestre ».

L'utilisateur est invité à saisir les éléments de la capture écran ci-dessous :

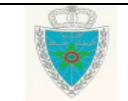

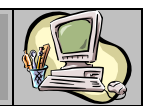

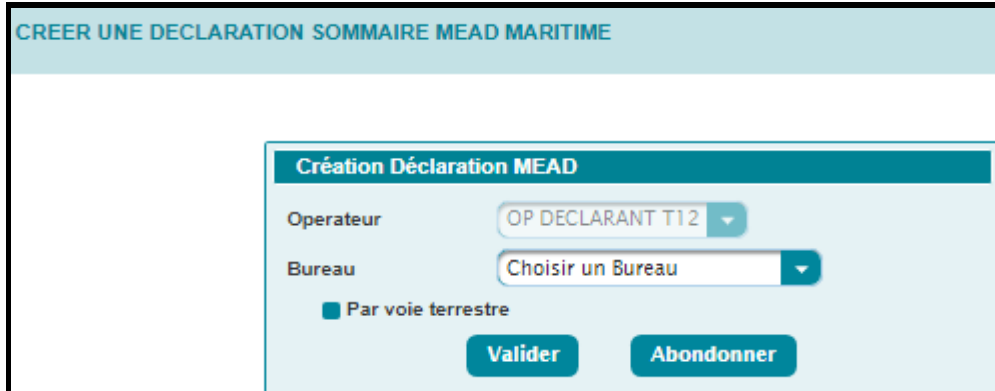

Le système restitue le nom de l'opérateur connecté, au nom duquel la déclaration sera enregistrée.

- Saisir le bureau d'enregistrement de la DS MEAD et cocher éventuellement la case *Par voie*  **terrestre**, puis cliquer sur le bouton **Valider** 
	- *a. Cas d'une DS MEAD maritime*

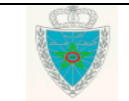

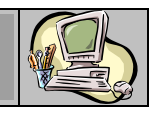

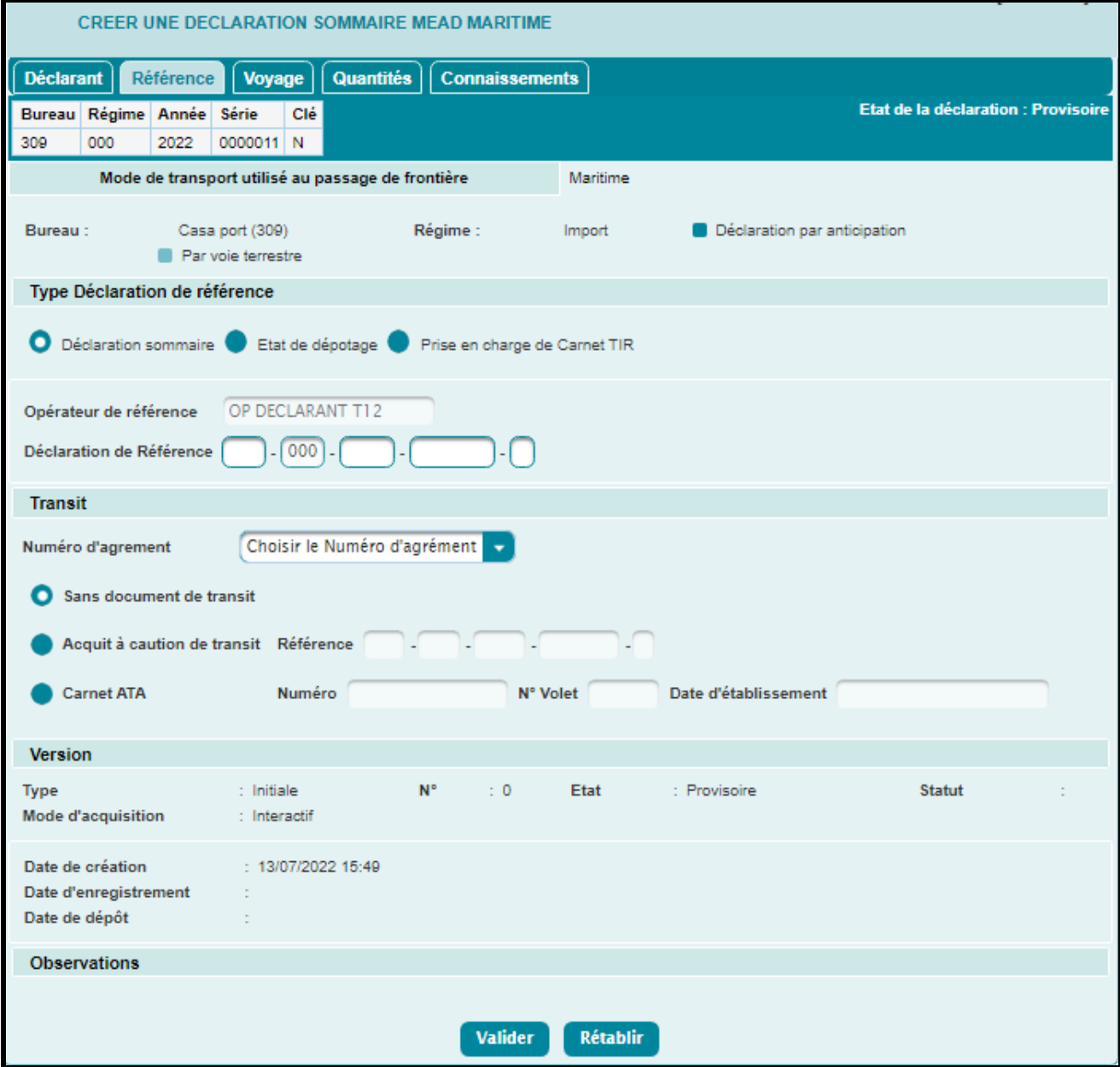

Le régime enregistré par défaut pour ce type de déclaration est le régime « Import ».

Les onglets à renseigner sont identiques à ceux de la création d'une DS-voyage maritime pool décrite dans le paragraphe 2.1.1.1., à l'exception des points suivants :

### **Onglet Référence**

### *Rubrique Type Déclaration de référence :*

 Cocher le type de déclaration de référence parmi les choix offerts (Déclaration sommaire, Etat de dépotage, Prise en charge du carnet TIR (voyage maritime)), puis saisir la référence de la déclaration choisie.

### *Rubrique Transit :*

### **Déclaration sommaire ou état de dépotage :**

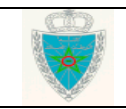

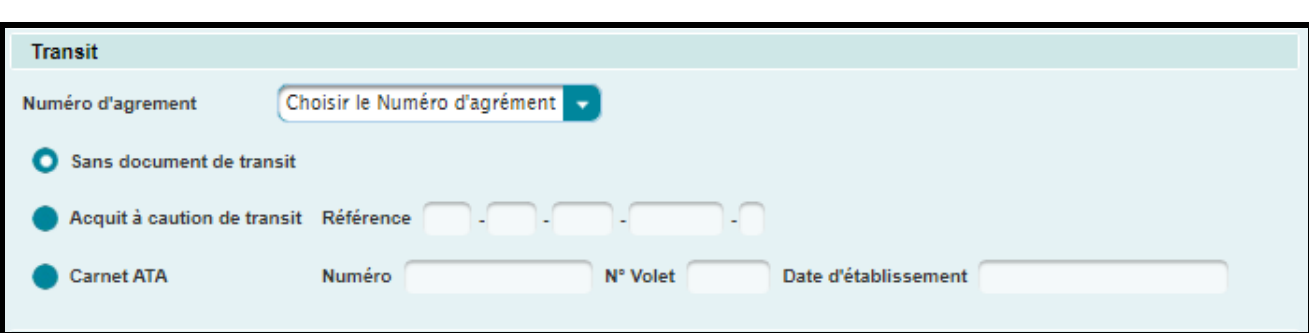

- Choisir le Numéro d'agrement parmi la liste offerte : Il s'agit du numéro attribué par l'Administration au déclarant pour l'exploitation du MEAD, dans le bureau de déclaration.
- Cocher l'une des cases suivantes, selon le cas :
	- o Sans document de transit.
	- o Aquit à caution de transit : Saisir la référence de l'acquit à caution de transit.
	- o Carnet ATA : Saisir le numéro du carnet ATA, le numéro de volet et la date d'établissement.

### **Prise en charge de carnet TIR :**

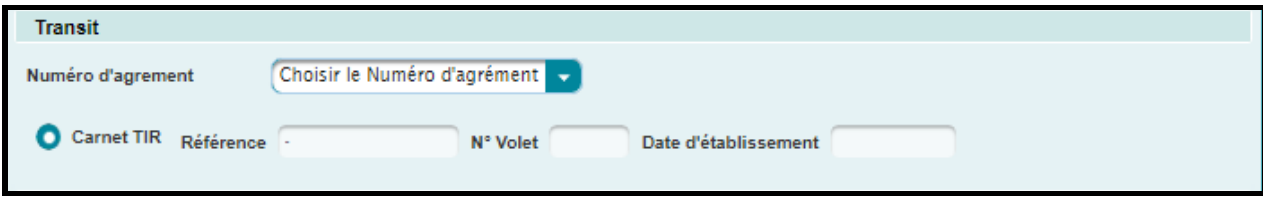

Choisir le Numéro d'agrement parmi la liste offerte.

Le système restitue les éléments d'identification du carnet TIR après clic sur le bouton valider

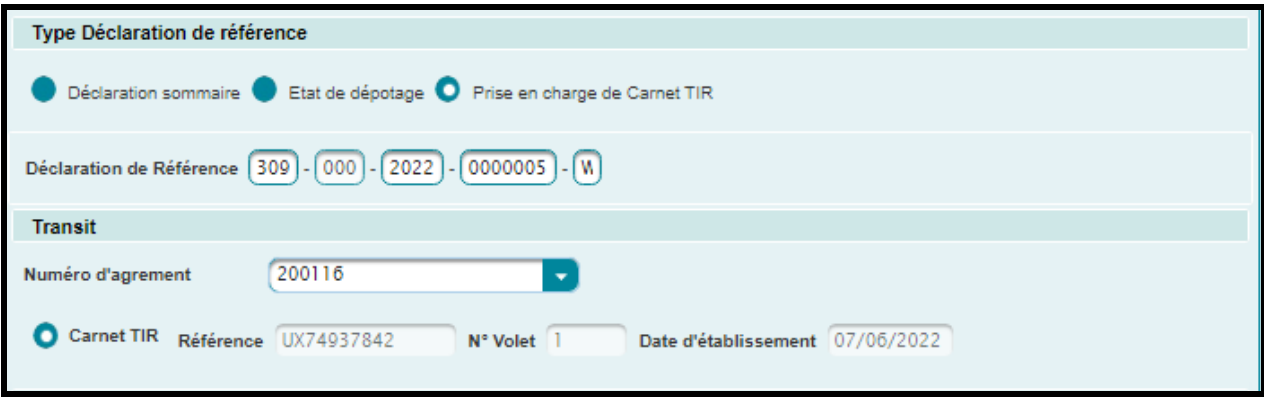

### **Onglet Connaissements**

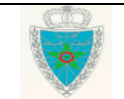

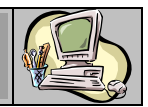

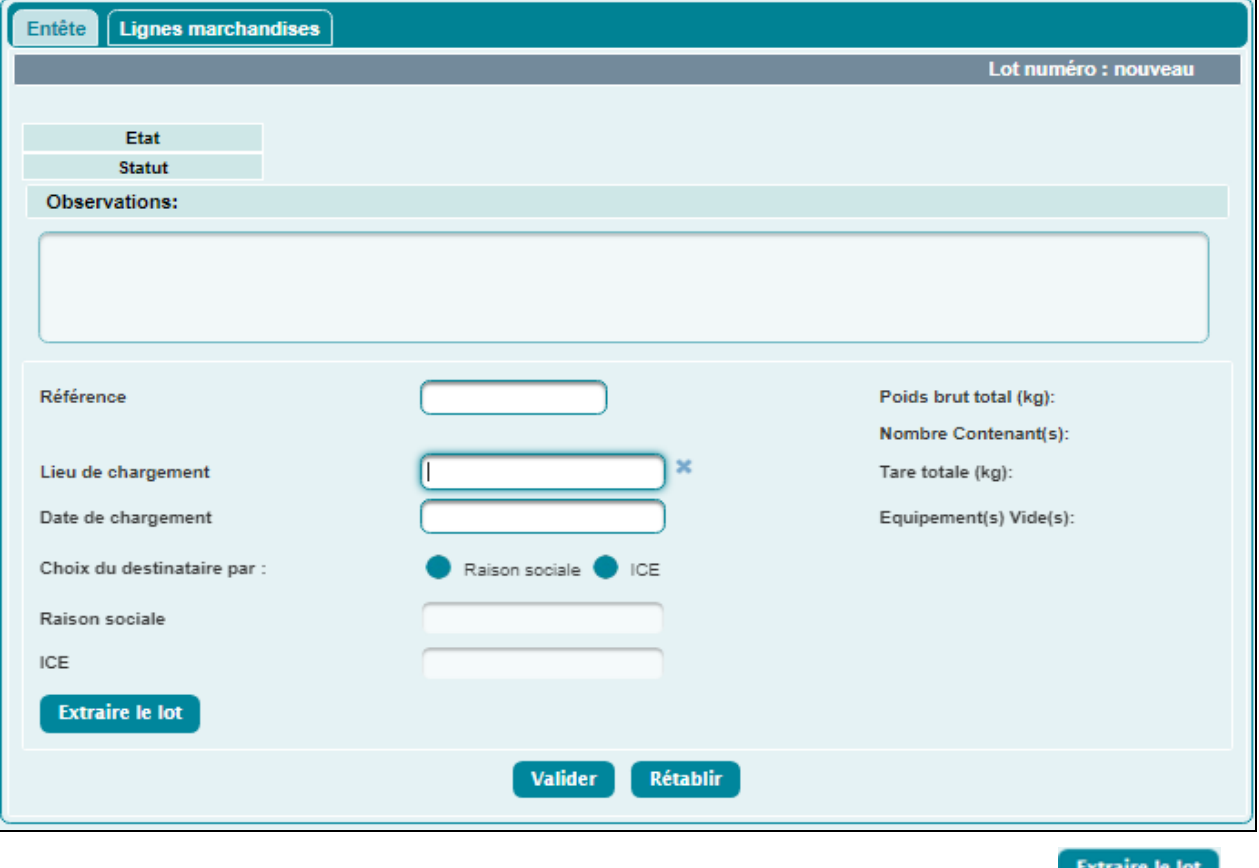

· Saisir la référence du lot et son lieu de chargement, puis cliquer sur le bouton **Extraire le lot** 

Le système restitue automatiquement le reste des informations relatives à la référence saisie comme suit :

### *Rubrique Entête :*

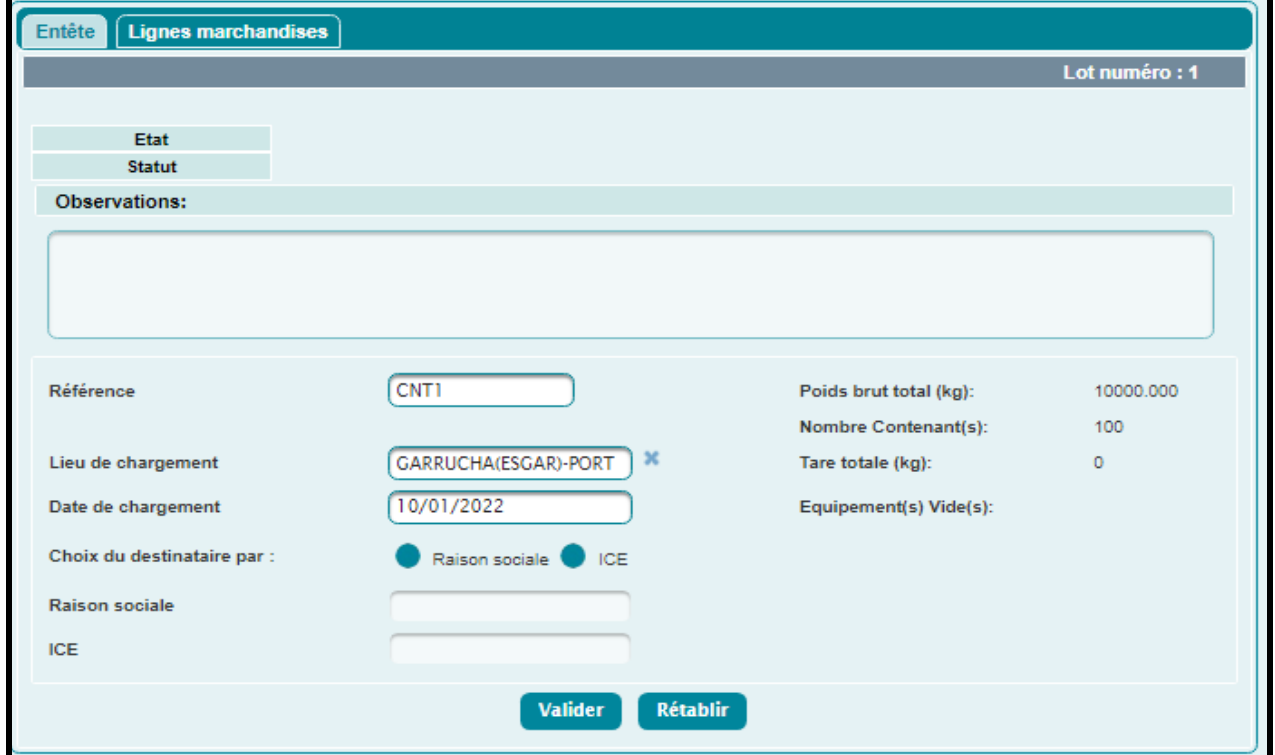

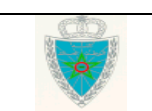

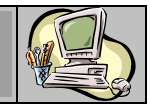

*Rubrique Lignes marchandises :*

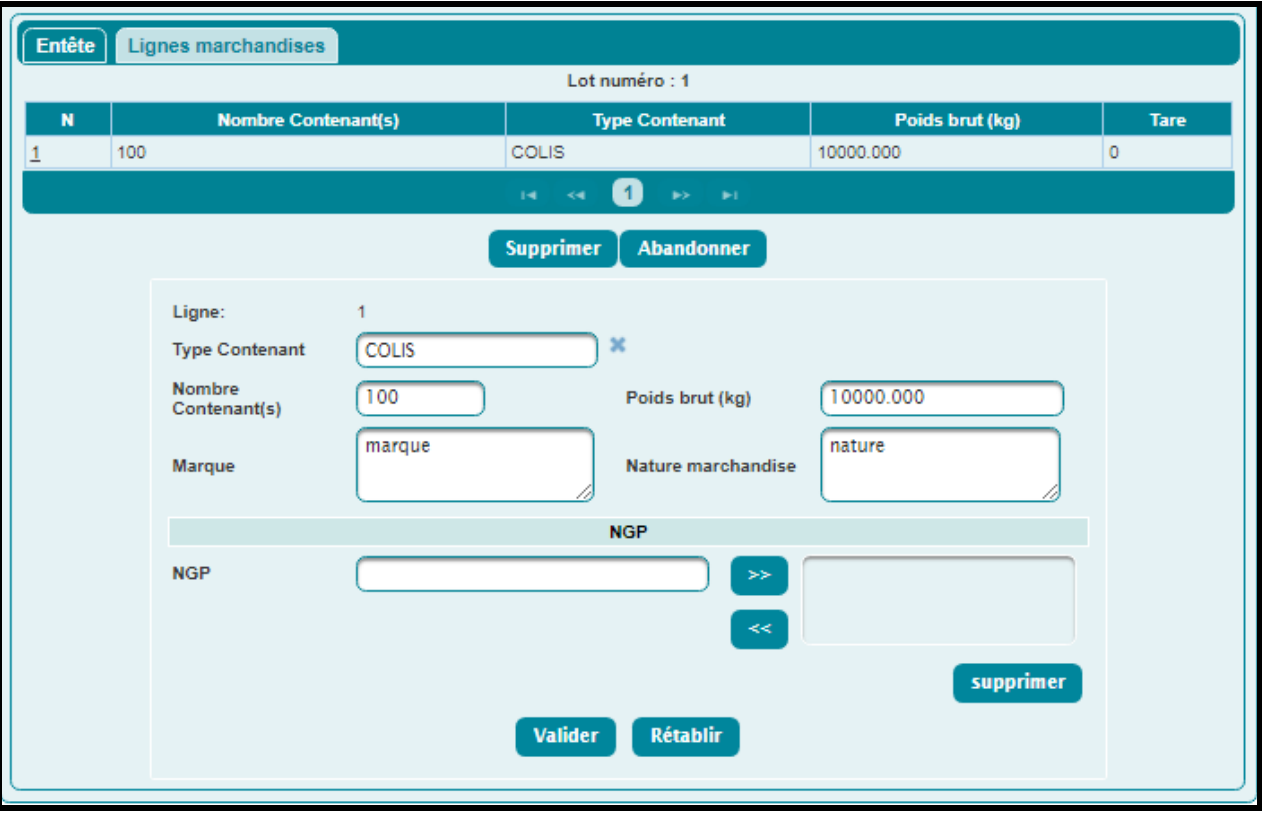

### *b. Cas d'une DS MEAD terrestre*

La saisie d'une DS MEAD terrestre se fait de la même manière qu'une DS MEAD maritime, à l'exception des points ci-après :

*Onglet Référence :*

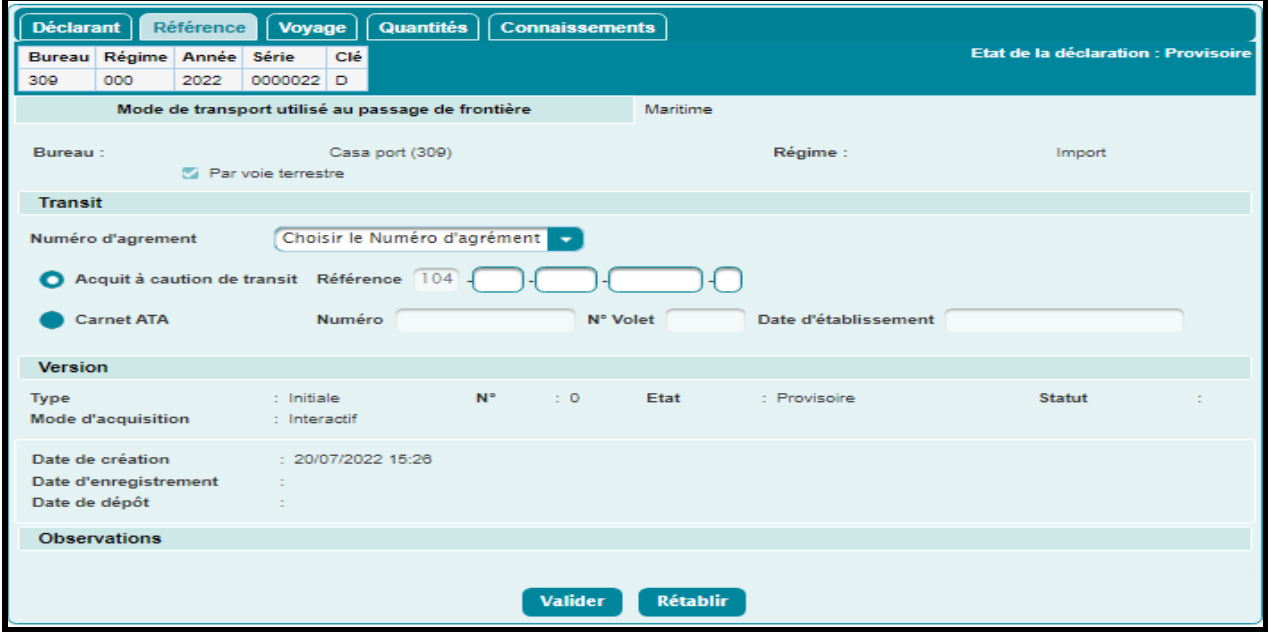

- La case « Par voie terrestre » est cochée grisée.
- Suppression de la case déclaration par anticipation.

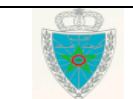

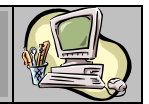

- Suppression du type de la déclaration de référence et sa référence correspondante.
- Suppression du choix « Sans document de transit ».
- Obligation du choix d'un des documents de transit : Acquit à caution de transit ou Carnet ATA.

*N.B* : Il est à préciser que dans le cas du choix de l'acquit à caution de transit, le système fige automatiquement le bureau de référence à la valeur 104 qui est celle du bureau d'Eddakhla.

### *Onglet Voyage :*

Le système affecte automatiquement un voyage unique à la DS MEAD Terrestre :

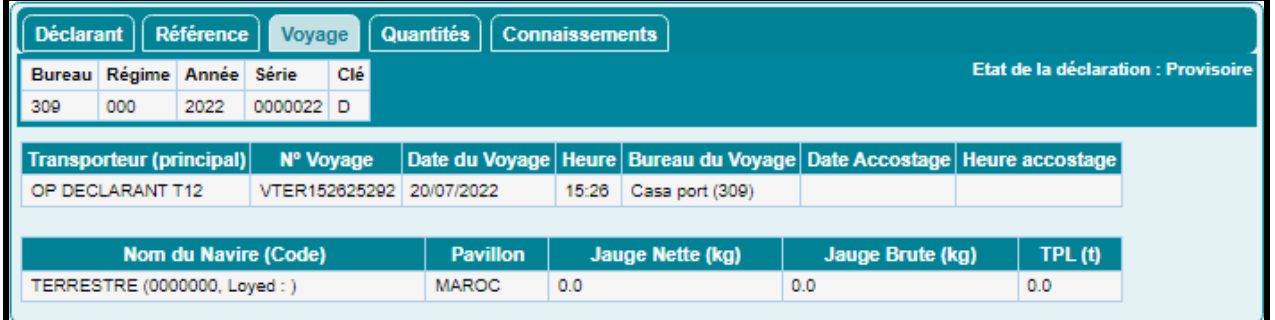

### *Onglet Connaissements :*

L'utilisateur est invité à renseigner les informations relatives au connaissement. L'extraction du lot n'est pas offerte dans le cas d'une DS MEAD Terrestre :

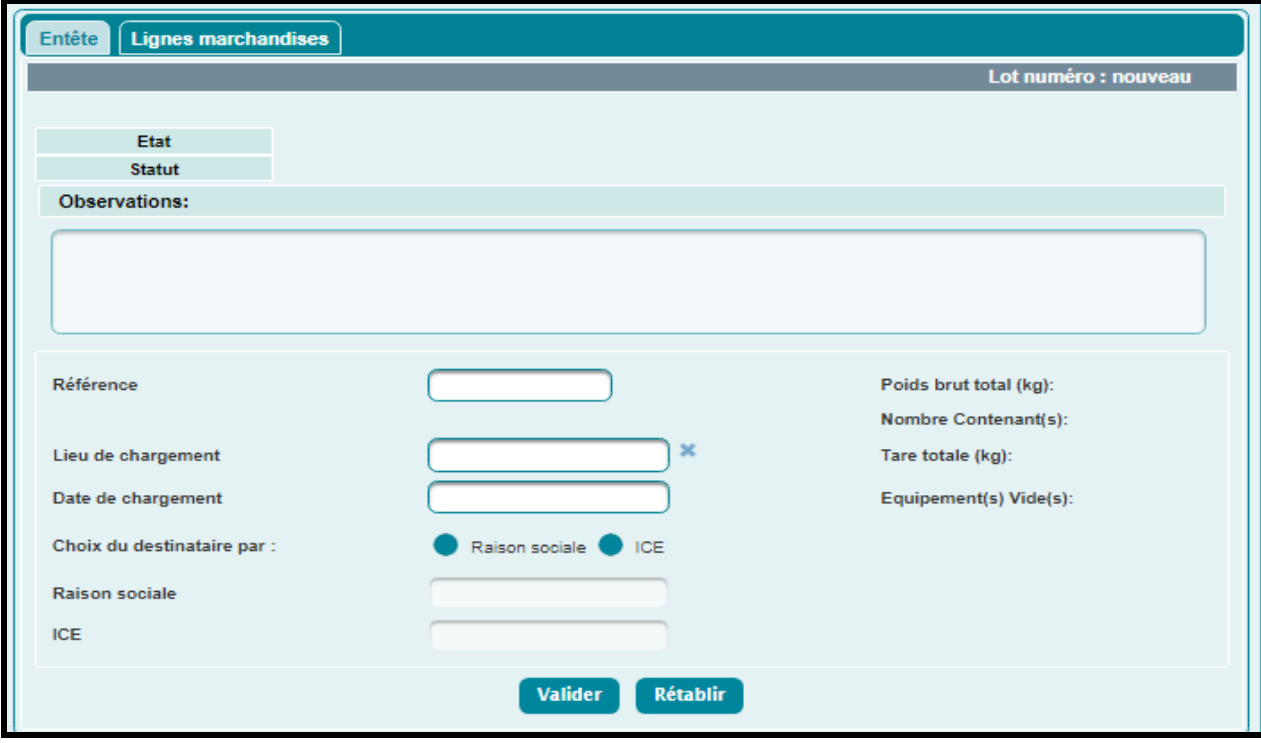

*N.B* :

- Une DS MEAD ne peut être anticipée que par rapport à une déclaration de référence qui sera enregistrée au niveau du bureau d'entrée des marchandises.
- Dans le cas où le type de la déclaration de référence est une « Prise en charge de Carnet TIR » dans une DS MEAD :

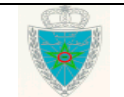

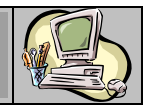

- $\circ$  Il n'y a pas d'opérateur de référence à sélectionner (la liste déroulante ne sera pas affichée) puisque la déclaration est saisie dans le système BADR par un agent douanier.
- o Le déclarant doit compléter lui-même les énonciations des lignes de marchandises. En effet, un lot dans une Prise en charge de Carnet TIR ne comporte pas de lignes.

### <span id="page-23-0"></span>*2.1.1.4 Etat de Dépotage*

 Accéder au sous-menu « Créer une Déclaration » à travers le menu « MISE EN DOUANE » au niveau de l'explorateur BADR, puis cliquer sur le lien « Etat de Dépotage », « Voyage Maritime ».

L'utilisateur est invité à saisir les éléments de la capture écran ci-dessous :

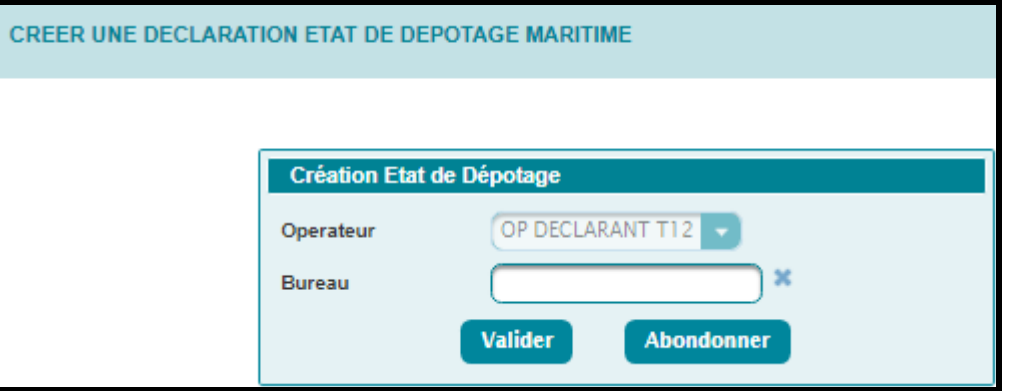

Le système restitue le nom de l'opérateur connecté, au nom duquel la déclaration sera enregistrée.

Saisir le bureau d'enregistrement de l'Etat de Dépotage, puis cliquer sur le bouton **Valider** . Le système affiche l'écran suivant :

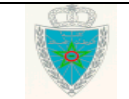

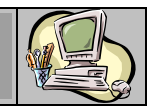

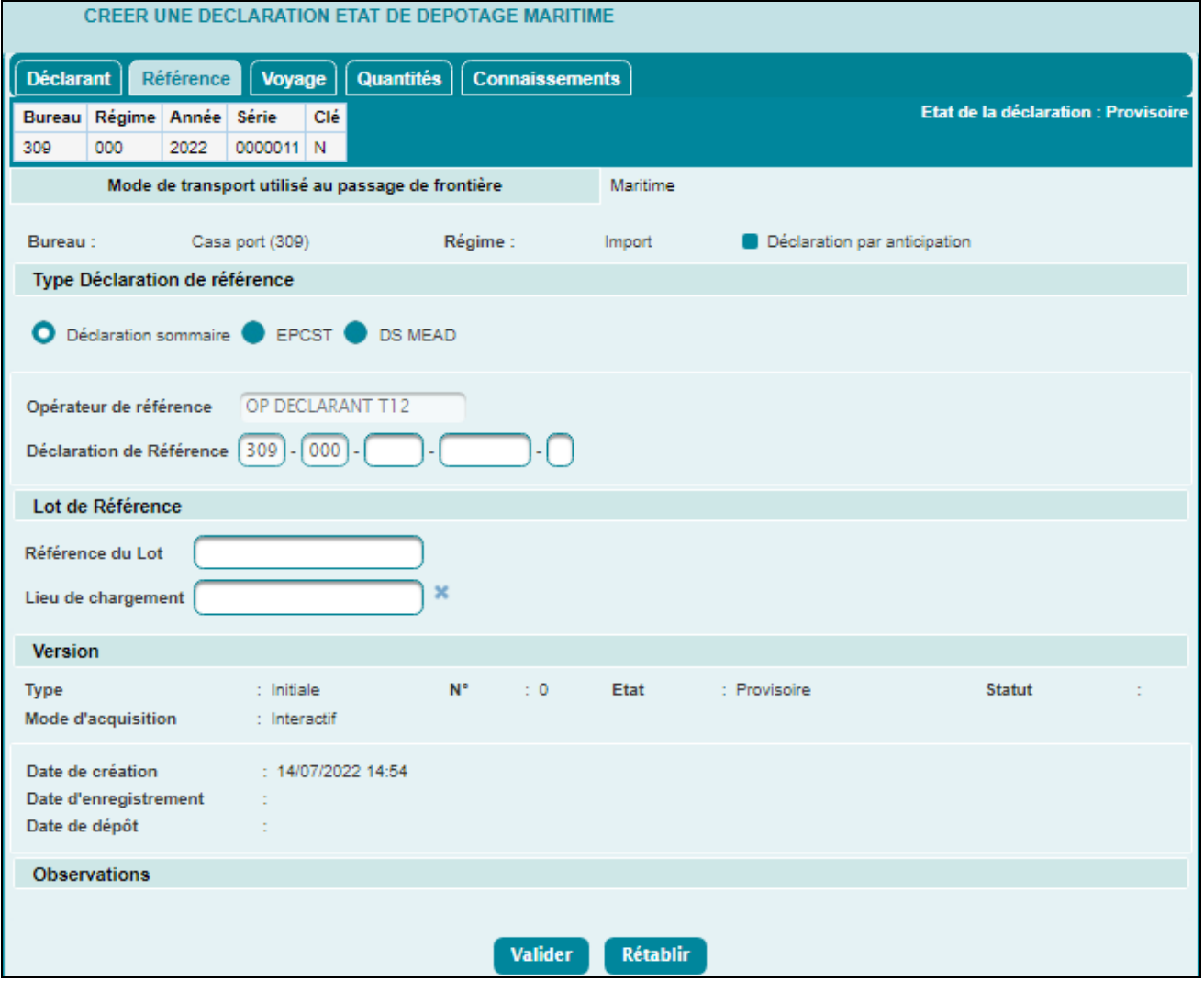

Les onglets à renseigner sont identiques à ceux de la création d'une DS-voyage maritime pool décrite dans le paragraphe 2.2.1.1., à l'exception des onglets *Référence* et *Connaissements*.

### **Onglet Référence**

### *Rubrique Type déclaration de référence :*

 Cocher le type de déclaration de référence parmi les choix offerts (Déclaration sommaire, EPCST, DS MEAD), puis saisir la référence de la déclaration choisie.

### *Rubrique Lot de Référence*

- Saisir le lot de référence et le lieu de chargement correspondant.
	- **Onglet Connaissements**

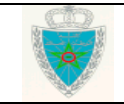

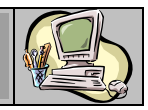

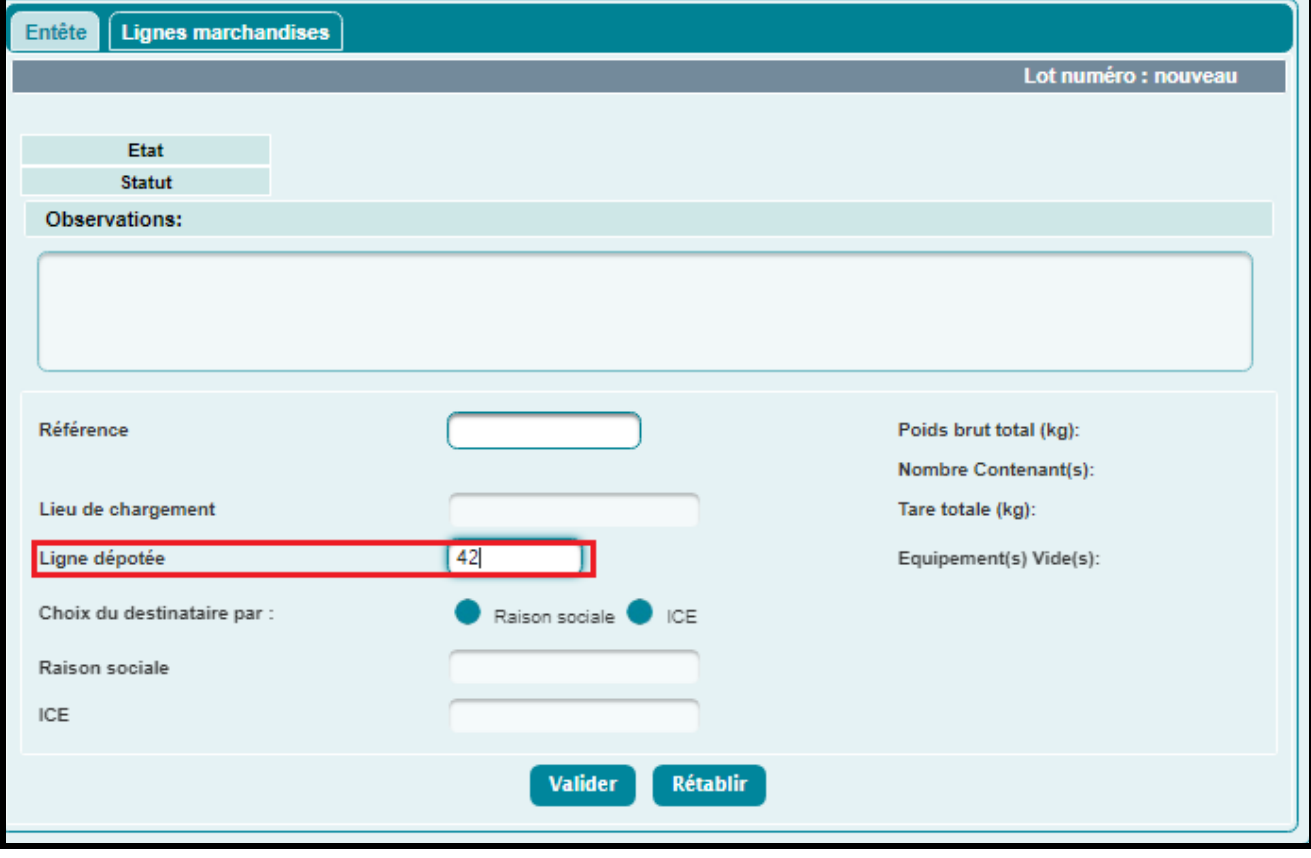

- Saisir la référence du lot. Le système restitue automatiquement le lieu de chargement correspondant.
- Saisir le numéro de la ligne dépotée du lot de référence au niveau de l'entête des lots de dédouanement.

### <span id="page-25-0"></span>*2.1.1.5 Eclatement de Titre de Transport*

 Accéder au sous-menu « Créer une Déclaration » à travers le menu « MISE EN DOUANE » au niveau de l'explorateur BADR, puis cliquer sur le lien « Eclatement de TT », « Voyage Maritime ».

L'utilisateur est invité à saisir les éléments de la capture écran ci-dessous :

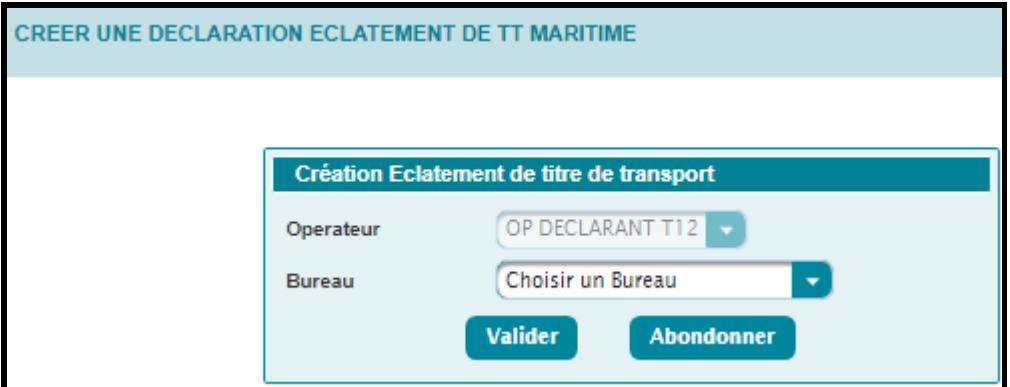

Le système restitue le nom de l'opérateur connecté, au nom duquel la déclaration sera enregistrée.

 Choisir le bureau d'enregistrement de l'Eclatement du Titre de Transport (ETT), puis cliquer sur le bouton **Valider** . Le système affiche l'écran suivant :

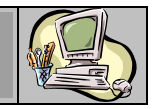

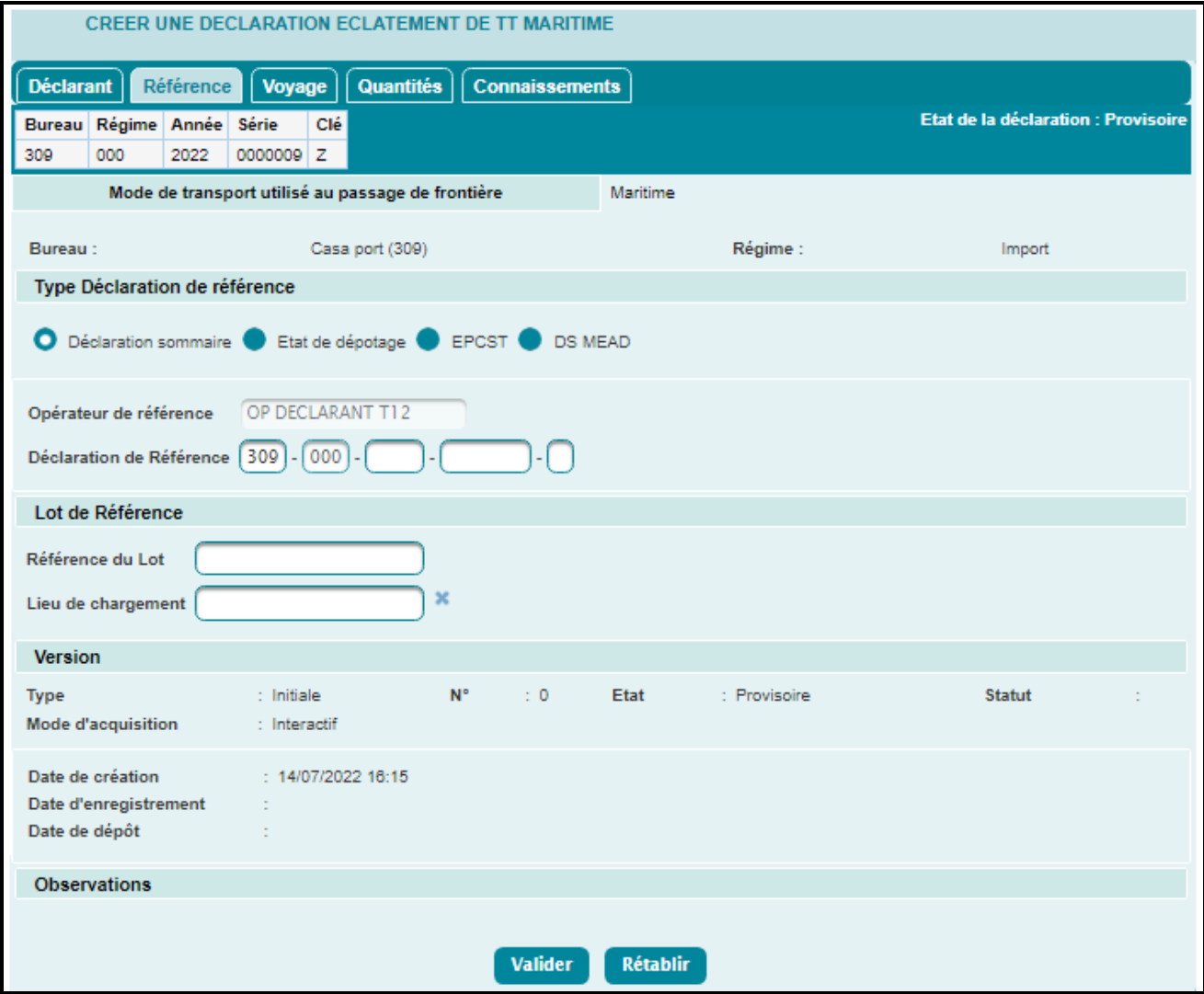

Remarquer l'absence de la case « Déclaration par anticipation ». En effet, un éclatement de titre de transport n'est jamais anticipé par rapport à une déclaration de référence.

Les onglets à renseigner sont identiques à ceux de la création d'une DS-voyage maritime pool décrite dans le paragraphe 2.2.1.1., à l'exception des onglets *Référence* et *Connaissements*.

### **Onglet Référence**

### *Rubrique Type déclaration de référence :*

 Cocher le type de déclaration de référence parmi les choix offerts (Déclaration sommaire, Etat de dépotage, EPCST, DS MEAD), puis saisir la référence de la déclaration choisie.

### *Rubrique Lot de Référence :*

Saisir le lot de référence et son lieu de chargement.

### **Onglet Connaissements**

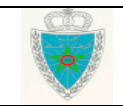

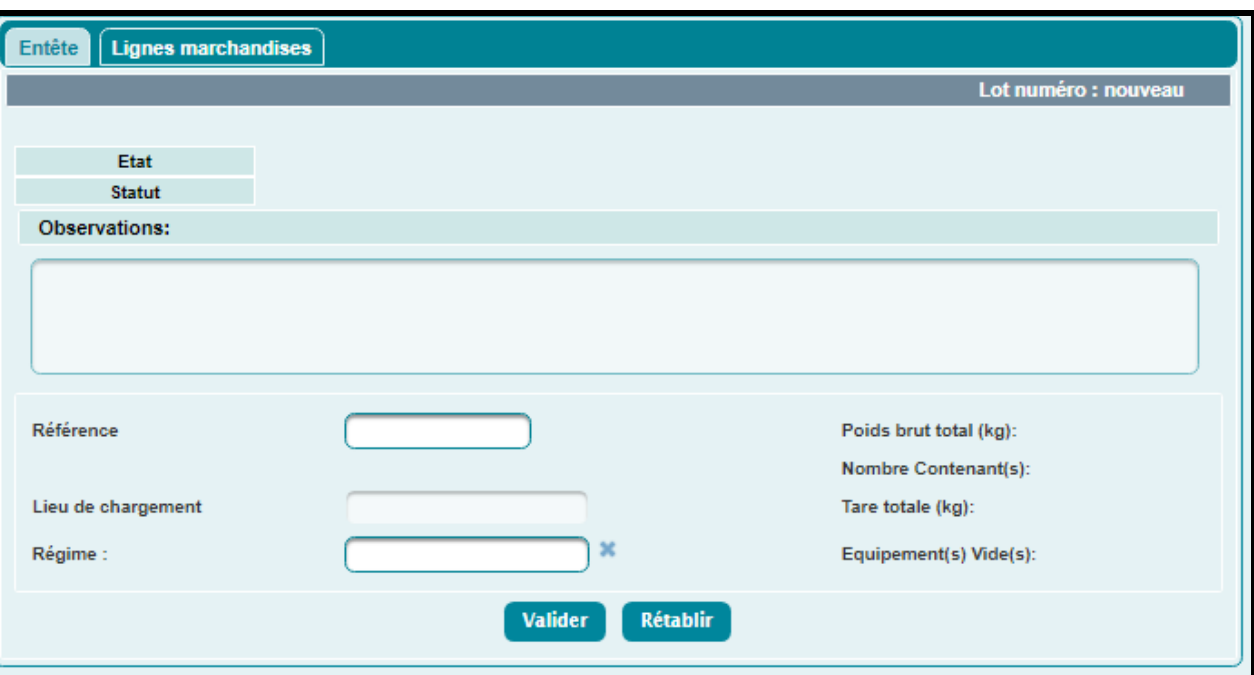

- Saisir la référence du lot. Le système restitue le lieu de chargement du lot en question.
- Saisir le régime douanier relatif à la déclaration en détail qui va préapurer le lot de l'ETT.

### <span id="page-27-0"></span>**2.1.2 Voyage aérien**

- Accéder au sous-menu « Créer une Déclaration » à travers le menu « MISE EN DOUANE » au niveau de l'explorateur BADR, puis cliquer sur le lien « Voyage Aérien » selon le type de déclaration.
- Suivre les mêmes étapes décrites dans le paragraphe 2.1.1., en saisissant les éléments relatifs à l'onglet *LTA* dans le voyage aérien au lieu de l'onglet *Connaissements* dans le voyage maritime.

### <span id="page-27-1"></span>**2.2Modifier une déclaration**

### <span id="page-27-2"></span>**2.2.1 Voyage Maritime**

### <span id="page-27-3"></span>*2.2.1.1 Déclaration sommaire*

 Accéder au sous-menu « Modifier une Déclaration » à travers le menu « MISE EN DOUANE », au niveau de l'explorateur BADR, puis cliquer sur le lien « Déclaration Sommaire », « Voyage Maritime ».

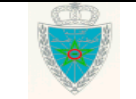

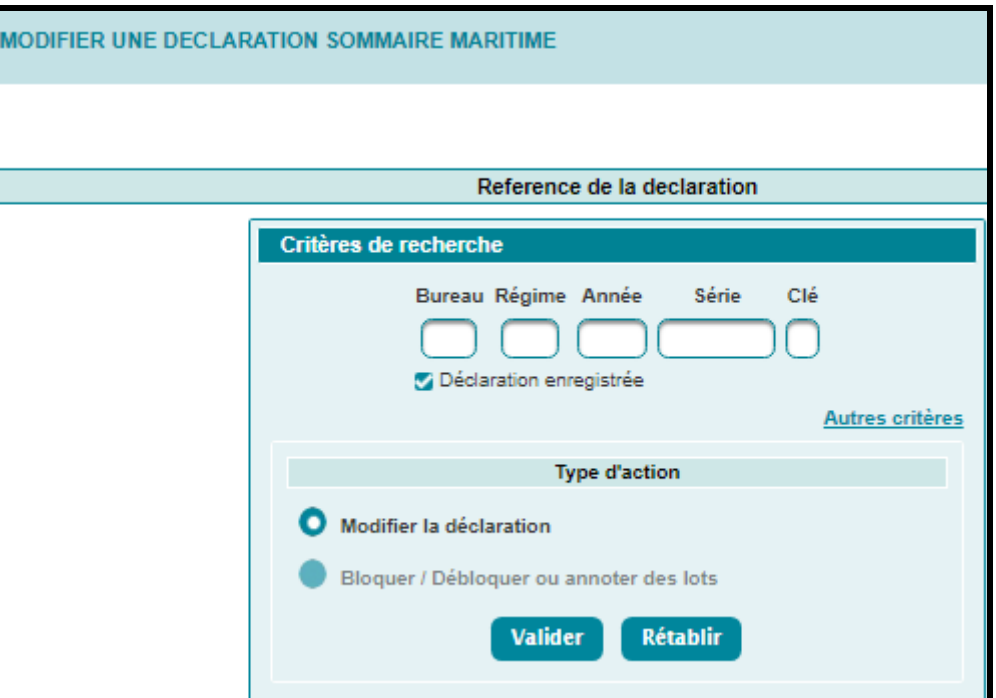

L'utilisateur est invité à saisir la référence de la déclaration (provisoire ou définitive). Lorsqu'il s'agit d'une référence définitive, l'utilisateur doit cocher la case *Déclaration enregistrée*.

Le système offre la possibilité de rechercher la déclaration à partir des listes de recherche en cliquant sur le bouton Autres critères, la fenêtre suivante s'affiche :

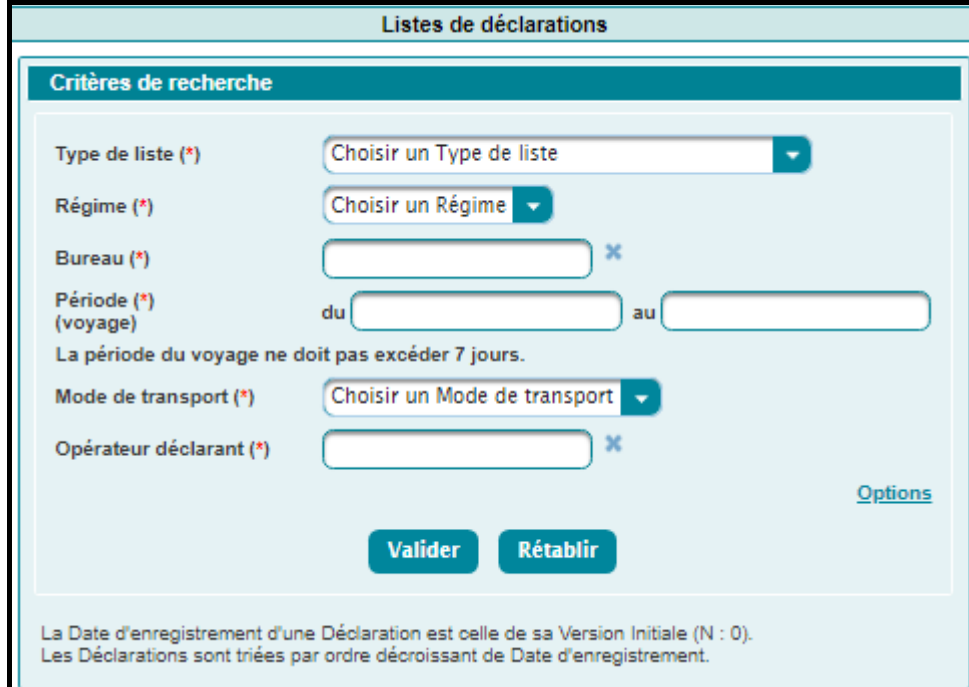

 Choisir un type de liste de déclarations dans la liste déroulante prévue à cet effet et préciser éventuellement un ou plusieurs critères de recherche supplémentaires en cliquant sur le bouton **Options** (voir pour plus de détail le service de recherche par liste décrit dans le paragraphe 2.3.2.1. ci-après), puis cliquer sur le bouton valider pour lancer la recherche.

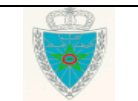

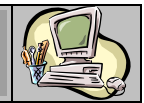

Fermer la fenêtre de recherche et saisir la référence de la déclaration trouvée.

Le clic sur le bouton valider restitue les informations relatives à la déclaration :

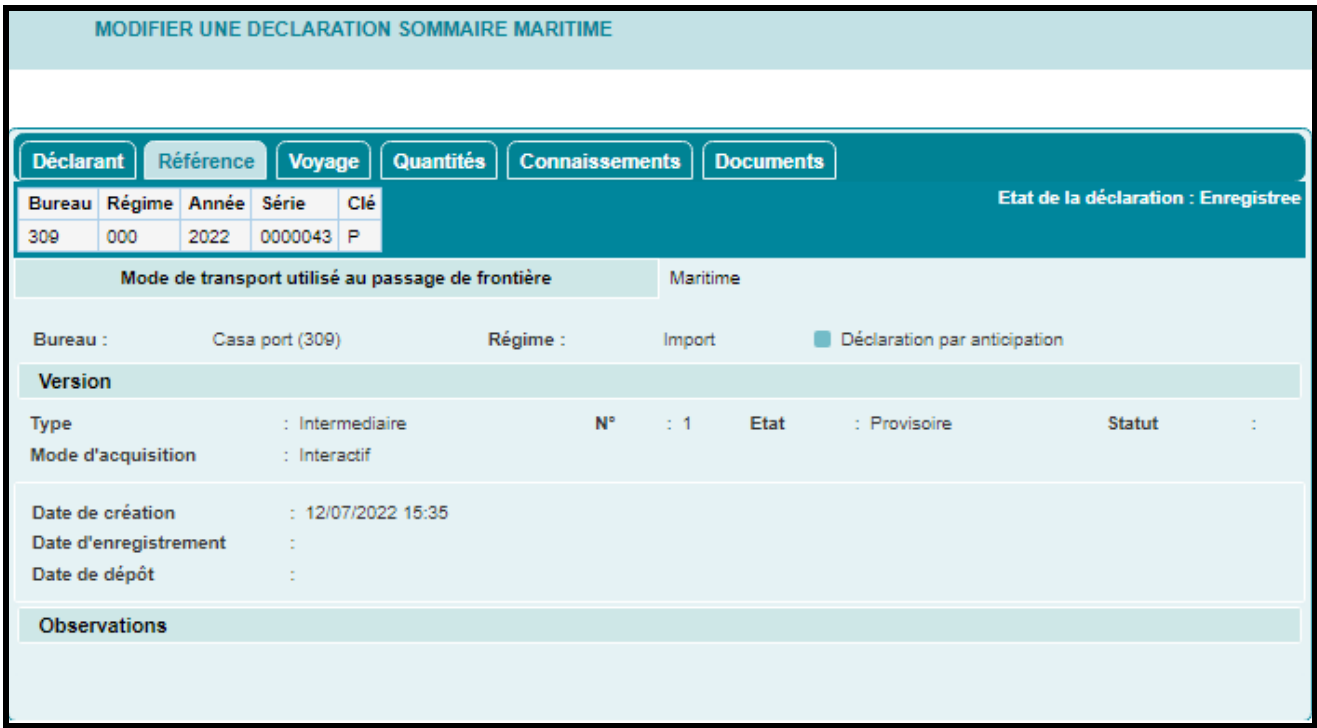

- Cas d'une déclaration non enregistrée : Le type de version de la déclaration est « Initial ». Elle ne change pas de version. Le système restitue les énonciations de la déclaration telles qu'elles étaient sauvegardées ou validées. La suite des opérations est identique à celles de la création d'une déclaration.
- Cas d'une déclaration enregistrée : Le type de version de la déclaration est « Intermédiaire ». Le numéro de la version est incrémenté à 1. Le système restitue les énonciations de la déclaration telles qu'elles étaient enregistrées. L'utilisateur est invité à introduire les modifications nécessaires des énonciations modifiables, à savoir :

### **Onglet Voyage**

La Date du Voyage, au niveau d'une DS POOL ou DS Hors Pool.

### **Onglet Quantités**

Les quantités totales déclarées, dans le cas de changement des quantités intervenu au niveau des connaissements : Le poids, la tare et le nombre de contenants.

### **Onglet Connaissements**

- o Un connaissement existant dans la version courante peut être uniquement modifié.
- o Un connaissement ajouté dans le cadre d'une nouvelle version pourra être modifié ou supprimé tant que la version n'est pas encore enregistrée.

Après enregistrement de la nouvelle version le statut des connaissements modifiés ou ajoutés devient « Modifié ».

### *N.B* :

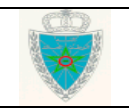

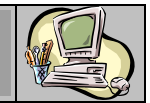

- o Une ligne de marchandises dépotée ne pourra être supprimée.
- o Le numéro de ligne dépotée auquel se réfèrent les lots résultant d'un dépotage, ne pourra être modifié.
- o Un déclarant ne pourra modifier aucune des énonciations d'un lot dès lors que celui-ci a un état (apuré, préapuré, …).

En plus, un nouvel onglet **Documents** est affiché. Celui-ci permet d'insérer des documents relatifs à la déclaration en cours de modification.

Cliquer sur l'onglet **Documents**. Le système affiche l'écran suivant :

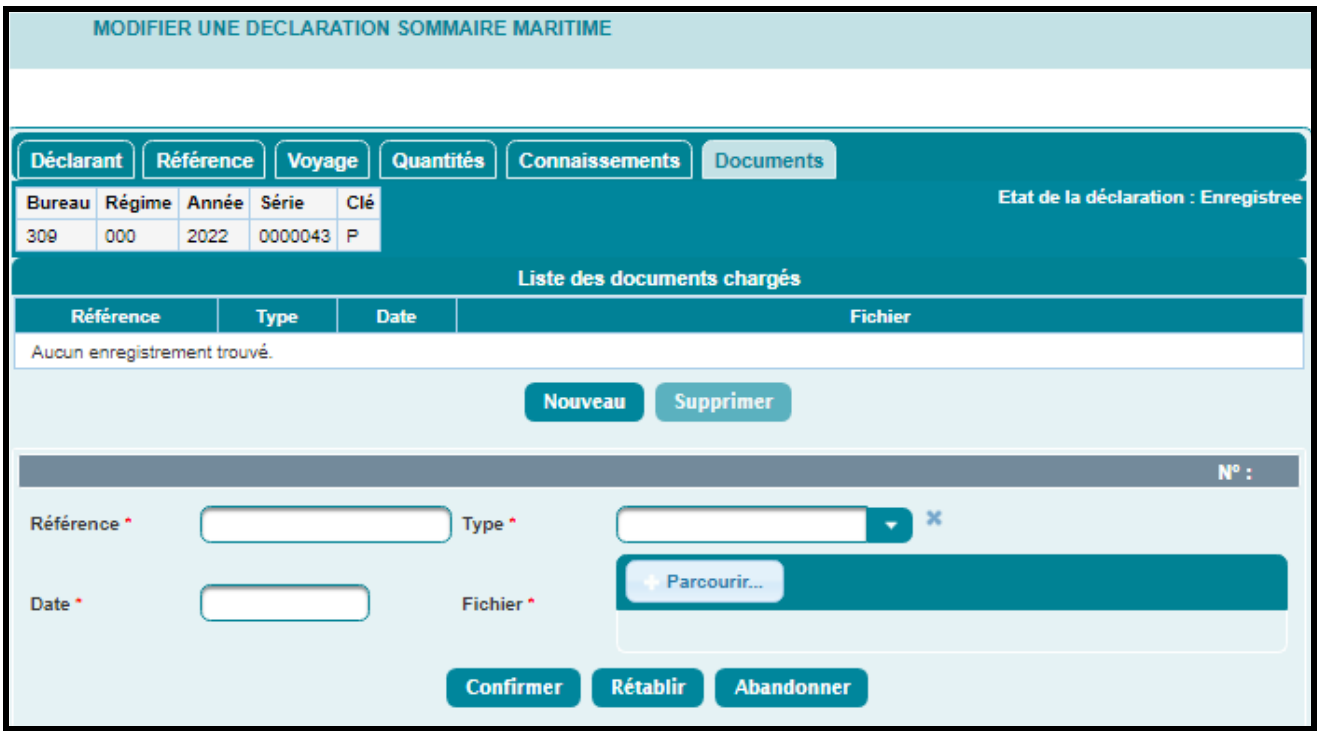

- Renseigner les champs obligatoires suivants :
	- o Référence : Saisir la référence du document.
	- o Date : Saisir la date d'enregistrement du document.
	- o Type : Choisir le type du document à insérer parmi la liste offerte, à savoir, Attestation de non débarquement, Attestation du chargeur, Connaissement, Factures originales, …
	- o Fichier : Cliquer sur le bouton Parcourir... , puis télécharger le document en question sous format PDF avec une taille maximale de 2Mo.
- Cliquer sur le bouton Confirmer :

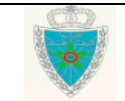

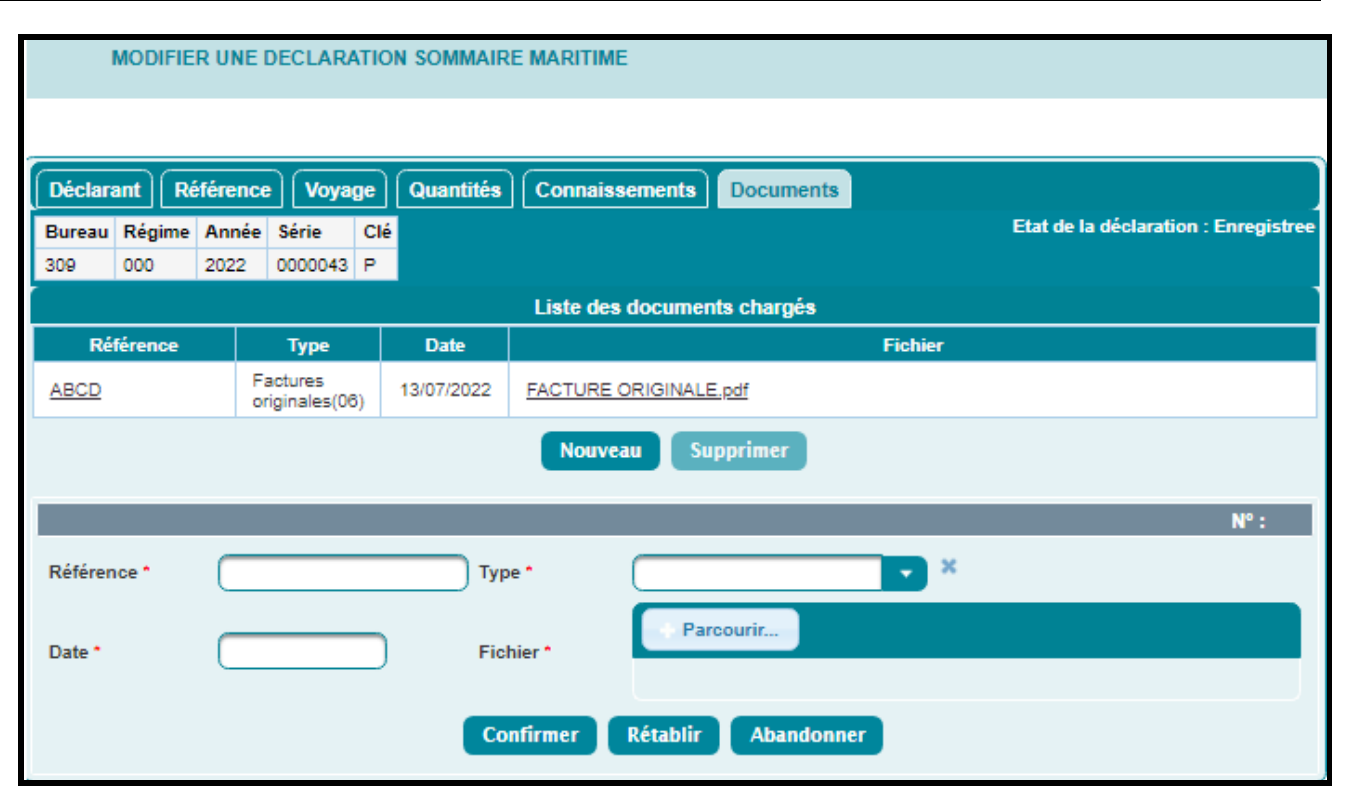

L'utilisateur a la possibilité d'utiliser les mêmes services offerts dans le menu contextuel de la création d'une déclaration, à savoir, *Sauvegarder*, *Valider*, *Enregistrer* et *Supprimer* (pour annuler les modifications non encore enregistrées).

Après clic sur le lien *Enregistrer*, un message d'enregistrement d'une demande de modification est affiché :

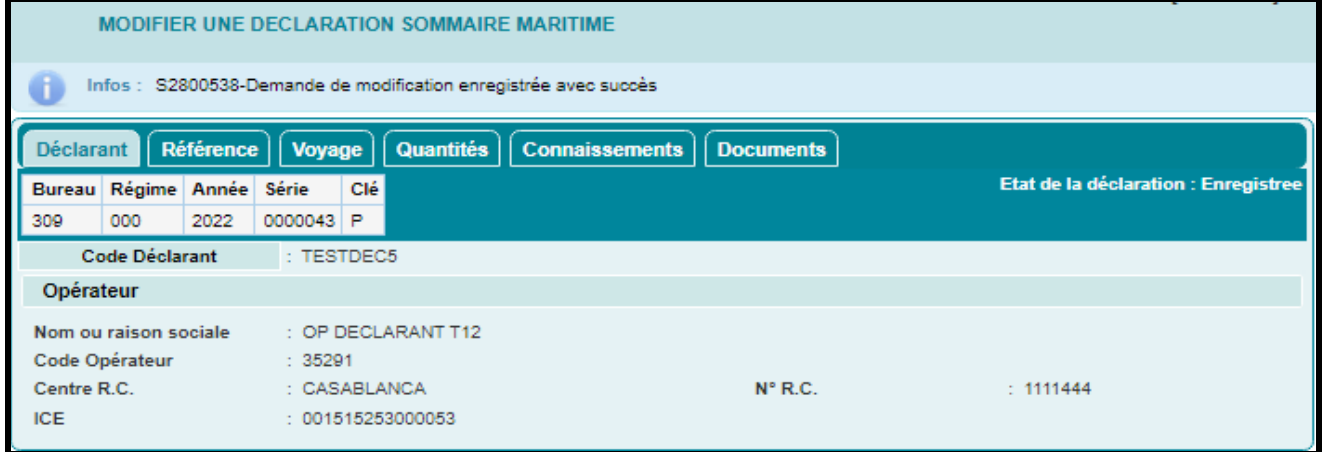

L'ensemble des contrôles unitaires et de cohérence est lancé et une nouvelle version de la déclaration est enregistrée.

La déclaration est soumise automatiquement au traitement de l'agent douanier du bureau de souscription, si la modification est effectuée après 24h de la date de voyage. L'intervention de l'agent douanier est ainsi requise pour le traitement de cette demande de modification, en procédant comme suit :

- Soit accepter toutes les modifications en question : la nouvelle version de la déclaration prend alors le statut « Acceptée » et elle constitue la version courante de la déclaration.
- Soit rejeter toutes les modifications en question : la nouvelle version de la déclaration prend alors le statut « Rejetée ». La version courante reste toujours celle d'avant.

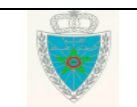

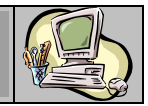

- Soit accepter ou rejeter un ou plusieurs connaissements :
	- o Cas d'acceptation : la nouvelle version de la déclaration prend alors le statut « Acceptée ». Elle constitue la version courante de la déclaration.
	- o Cas de rejet : la déclaration prend le statut « Acceptée » et la version courante reste toujours celle d'avant.

La consultation de la liste des versions au niveau du menu Services (voir le paragraphe 2.3.1.) affiche le nouveau statut de la déclaration :

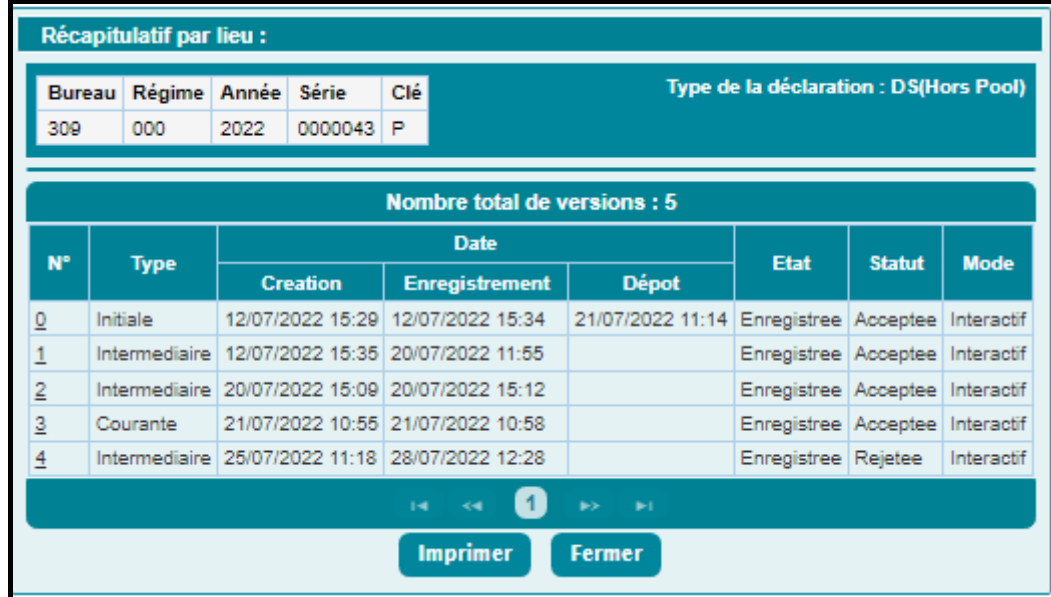

La traçabilité de toutes les modifications apportées à la déclaration est assurée par l'enregistrement des versions selon les types suivants :

- La version Initiale : Il s'agit de la version n°0. Elle est constituée des énonciations enregistrées la première fois par l'opérateur déclarant.
- La version Courante : la version enregistrée de la déclaration dont les énonciations engagent la responsabilité de l'opérateur déclarant. Elle tient donc compte des éventuelles modifications acceptées par l'Administration. A noter que la version initiale enregistrée, si elle n'est pas modifiée, constitue la version courante.
- Les versions Intermédiaires :
	- o L'enregistrement d'une demande de modification par l'opérateur déclarant constitue une Version Intermédiaire, placée par le système BADR en attente de traitement par un agent douanier. Ce dernier pourra l'accepter ou la rejeter dans son intégralité, ou encore accepter certains des lots proposés pour modification ou ajout et rejeter les autres. Le système BADR établira la version courante sur la base des énonciations inchangées de la version précédente et des modifications acceptées.
	- o Toute version archivée par le système BADR, exception faite de la version initiale, sera qualifiée de Version Intermédiaire.

L'accès en modification à cette version de la déclaration n'est plus autorisé au déclarant, jusqu'à son traitement par l'agent douanier. Autrement, le message suivant s'affiche :

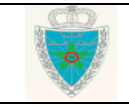

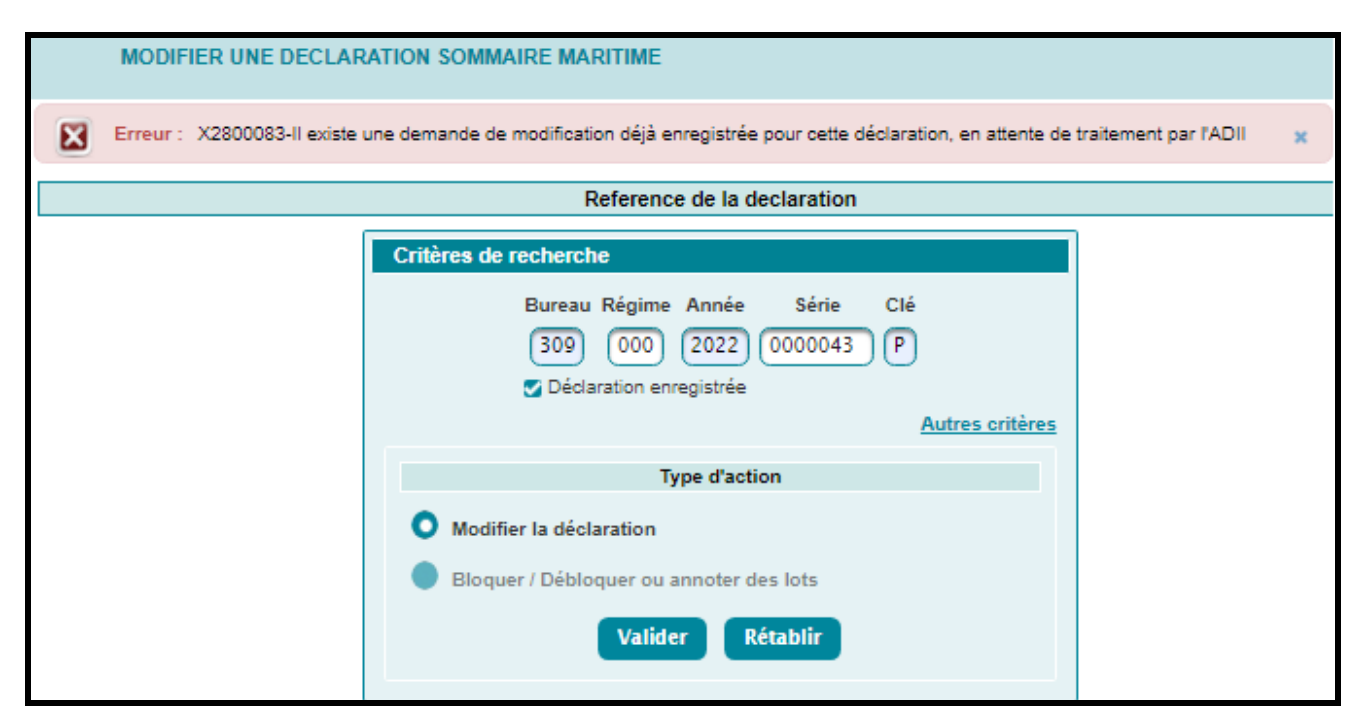

### <span id="page-33-0"></span>*2.2.1.2 Autres types de déclaration*

 Suivre les mêmes étapes que celles décrites dans le paragraphe 2.2.1.1., en respectant les spécificités de chaque type de déclaration citée dans la partie relative à la création d'une déclaration.

### <span id="page-33-1"></span>**2.2.2 Voyage aérien**

- Accéder au sous-menu « Modifier une Déclaration » à travers le menu « MISE EN DOUANE » au niveau de l'explorateur BADR, puis cliquer sur le lien « Voyage Aérien » selon le type de déclaration.
- Suivre les mêmes étapes que celles décrites dans le paragraphe 2.2.1. en saisissant les éléments relatifs à l'onglet *LTA* dans le voyage aérien au lieu de l'onglet *Connaissements* dans le voyage maritime.

### <span id="page-33-2"></span>**2.3Services**

### <span id="page-33-3"></span>**2.3.1 Recherche par référence**

### <span id="page-33-4"></span>*2.3.1.1 Déclaration*

 Accéder au sous-menu « Services » à travers le menu « MISE EN DOUANE » au niveau de l'explorateur BADR, puis cliquer sur le lien « Recherche par référence », « Déclaration ».

Le système affiche l'écran suivant, invitant l'utilisateur à renseigner la référence de la déclaration objet de sa consultation :

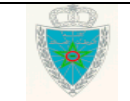

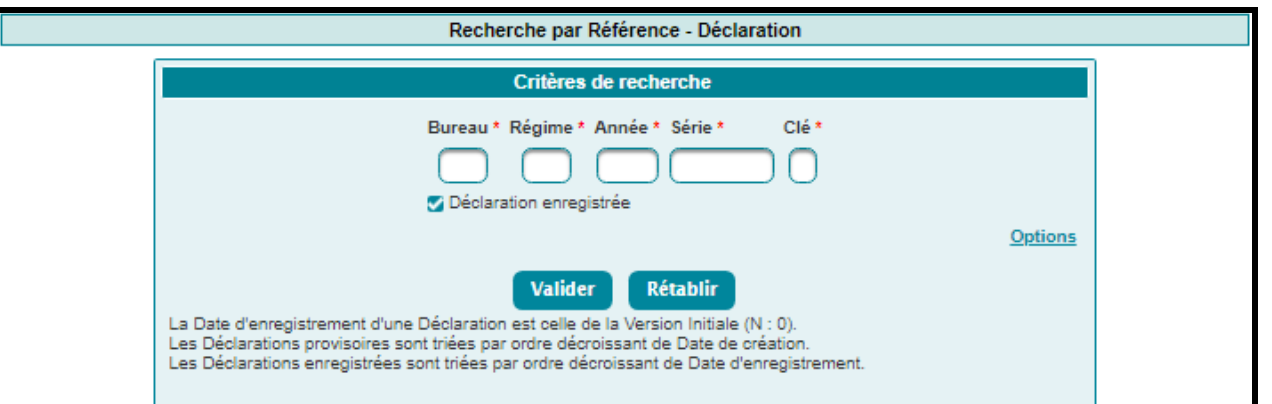

L'utilisateur peut également renseigner des critères de recherche supplémentaires optionnels relatifs à sa déclaration objet de la consultation, en cliquant sur le lien **Options** :

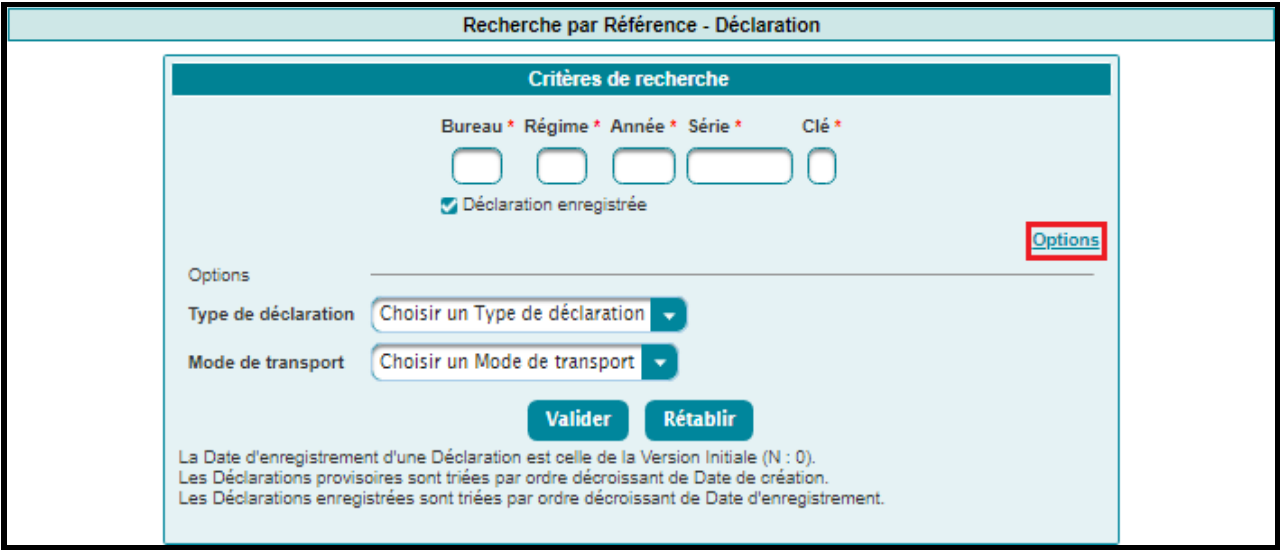

Le système affiche les options de recherche suivantes :

- o Type de déclaration : Sélectionner le type de déclaration parmi les choix offerts dans la liste déroulante (DS, DS MEAD, EPCST, Eclatement, …)
- o Mode de transport : Choisir le canal de transport de la marchandise relatif à la déclaration objet de consultation (Maritime, Aérien, …)
- Cliquer ensuite sur le bouton **Valider** Un tableau s'affiche au dessous de l'écran précédent :

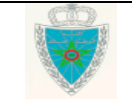

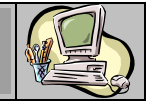

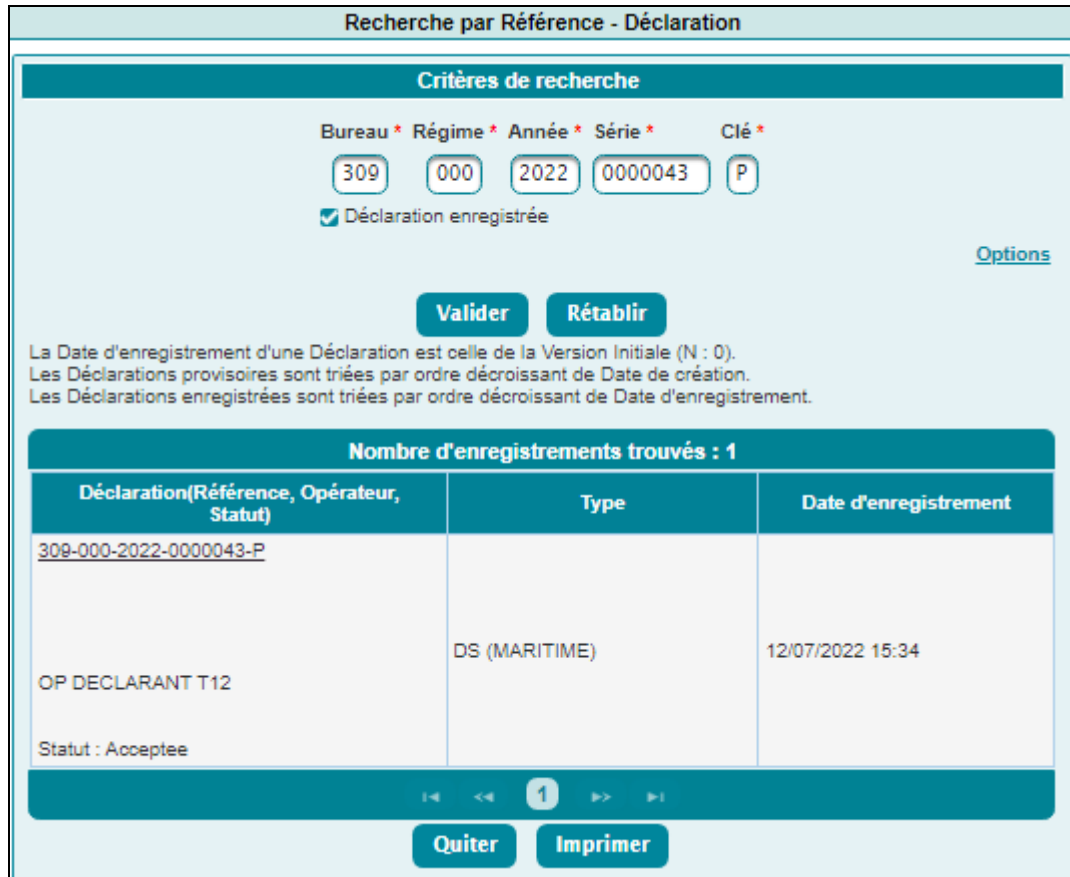

Cliquer sur le lien relatif à la déclaration pour consulter le détail :

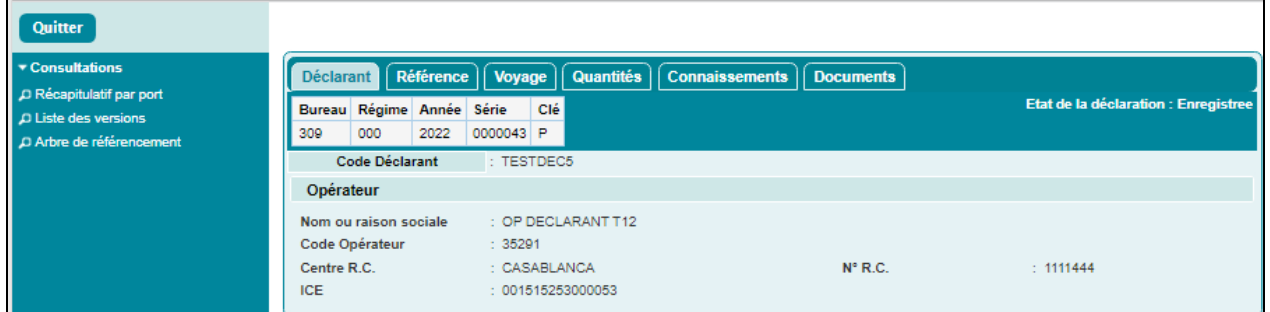

L'utilisateur a la possibilité d'utiliser les services offerts dans le menu contextuel, à savoir :

**Récapitulatif par port :**

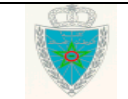

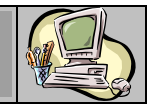

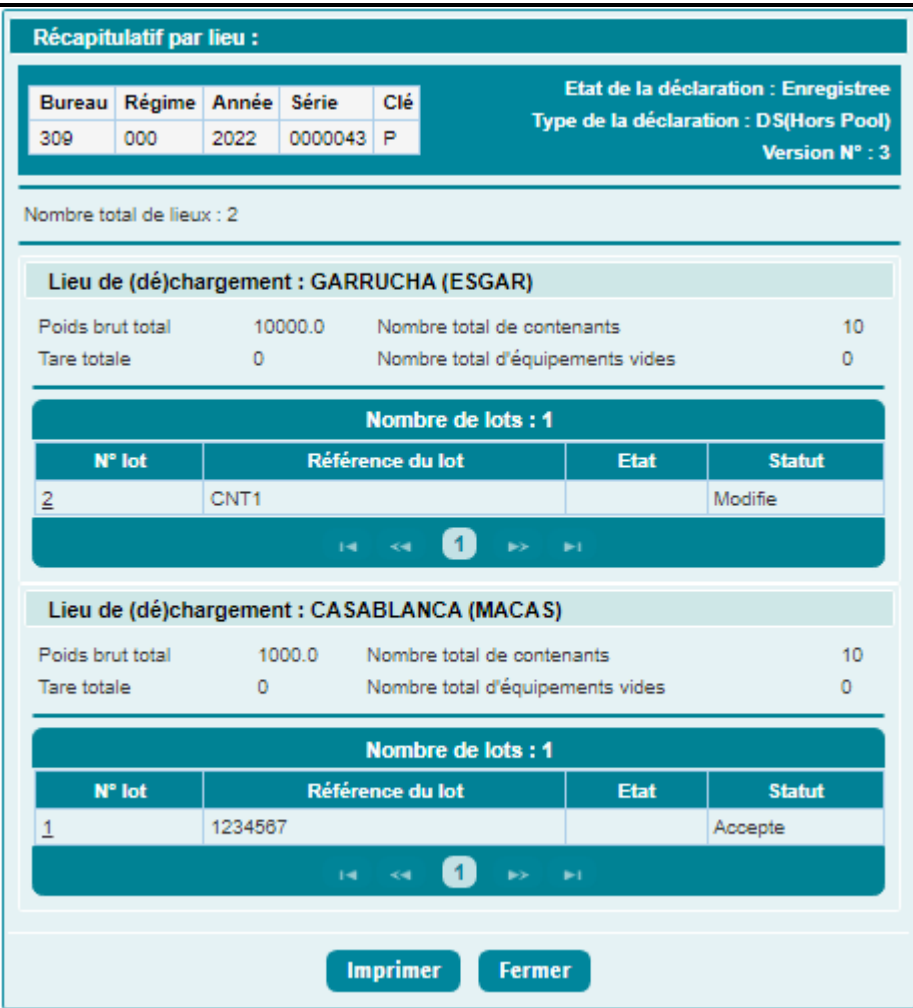

La liste des lieux de chargement/déchargement des lots de dédouanement (non rejetées), relative à la déclaration objet de la consultation est affichée. Elle est spécifique à chaque version de la déclaration et contient les éléments suivants :

- o Le numéro du lot de dédouanement.
- o La référence du lot.
- o L'état du lot :
	- Eclaté Pool : Le lot-chef de la DS Pool (version courante enregistrée) fait l'objet d'une DS-Voyage Pool enregistrée.
	- $\checkmark$  Dépoté : Le lot de la DS Import, DS MEAD ou EPCST (version courante enregistrée) fait l'objet d'un ou de plusieurs Etats de dépotage enregistrés, pour la totalité des lignes du lot.
	- $\checkmark$  En Cours Dépotage : Le lot de la DS Import, DS MEAD ou EPCST (version courante enregistrée) fait l'objet d'un ou de plusieurs Etats de dépotage enregistrés mais pas pour la totalité des lignes du lot.
	- $\checkmark$  Eclaté TT : Le lot de la DS Import, DS MEAD, EPCST ou Etat de dépotage (version courante enregistrée) fait l'objet d'un Eclatement de Titre de transport enregistré.

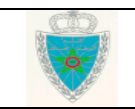

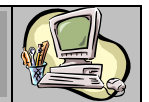

- $\checkmark$  Pris En Charge MEAD : Le lot de la DS Import ou Etat de dépotage (version courante enregistrée) est déclaré au sein d'une DS MEAD enregistrée.
- $\checkmark$  Pris En Charge EPCST : Le lot de la DS Import ou Etat de dépotage (version courante enregistrée) est déclaré au sein d'un EPCST enregistré.
- $\checkmark$  Pris En Charge TIR : Le lot de la DS Import ou Etat de dépotage (version courante enregistrée) est déclaré au sein d'une Prise en charge de Carnet TIR enregistrée.
- $\checkmark$  Préapuré : Le lot de la DS Import, DS MEAD, EPCST, Etat de dépotage ou d'Eclatement de Titre de transport (version courante enregistrée) est préapuré.
- Apuré : Le lot de la DS Import, DS MEAD, EPCST, Etat de dépotage ou d'Eclatement de Titre de transport (version courante enregistrée) est apuré.
- o Le statut du lot :
	- $\checkmark$  Accepté : Le lot a été accepté par un agent douanier dans le cadre d'une version intermédiaire « Enregistrée » et « EnAttenteTraitement ». C'est le statut par défaut d'un lot dans une version courante.
	- Modifié : Le lot a été modifié dans le cadre d'une version intermédiaire « Enregistrée » et « EnAttenteTraitement ».
	- $\checkmark$  Ajouté : Le lot a été ajouté dans le cadre d'une version intermédiaire « Enregistrée » et « EnAttenteTraitement ».
	- $\checkmark$  Rejeté : Le lot a été rejeté par un agent douanier dans le cadre d'une version intermédiaire « Enregistrée » et « EnAttenteTraitement ».
- Cliquer sur le bouton **Umprimer** pour procéder à l'impression des informations affichées cidessus relatives aux lieux de chargement.
	- Récapitulatif par lieu : Type de la déclaration : DS(Hors Pool) Bureau Régime Année Série Clé 000 309 2022 0000043 P Nombre total de versions : 4 Date  $N^{\circ}$ Etat **Statut Type Mode Creation Enregistrement Dépot** 12/07/2022 15:29 12/07/2022 15:34 21/07/2022 11:14 Enregistree Acceptee Interactif Initiale  $\overline{0}$ Intermediaire 12/07/2022 15:35 20/07/2022 11:55  $\overline{1}$ Enregistree Acceptee Interactif Intermediaire 20/07/2022 15:09 20/07/2022 15:12 Enregistree Acceptee Interactif  $\overline{2}$ 21/07/2022 10:55 21/07/2022 10:58 Courante Enregistree Acceptee Interactif 3  $\blacksquare$ **Imprimer** Fermer
	- **Listes des versions :**

Le tableau affiche la liste des versions de la déclaration objet de la consultation. Il contient les éléments suivants :

o Le numéro de la version.

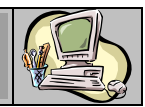

- o Type : Initiale, Intermédiaire ou Courante.
- o Les dates de création, d'enregistrement et de dépôt.
- o Etat : Provisoire, Validée ou Enregsitrée.
- o Statut : Acceptée, Rejetée, Annulée, En attente de traitement, En attente de rapprochement.
- o Mode : Interactif ou EDI.

**Arbre de référence :**

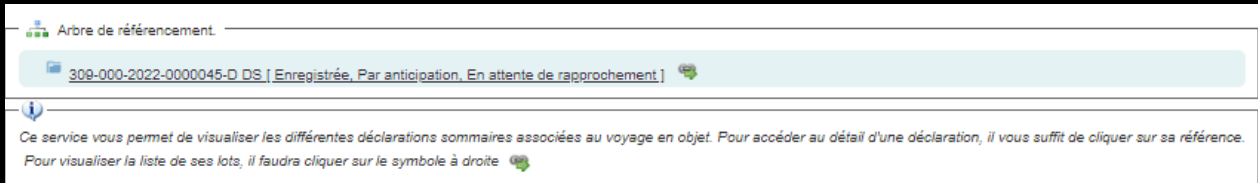

La liste affichée permet de visualiser les déclarations associées au voyage correspondant à la déclaration consultée.

Cette liste est disponible pour toute déclaration enregistrée. Présentée sous forme d'arborescence hiérarchique, elle restitue les liens existant entre la déclaration objet de la consultation et d'autres déclarations, notamment sa déclaration de référence éventuelle, mais aussi la ou les déclarations dont elle est elle-même la déclaration de référence.

Cliquer sur la référence de la déclaration pour consulter son détail :

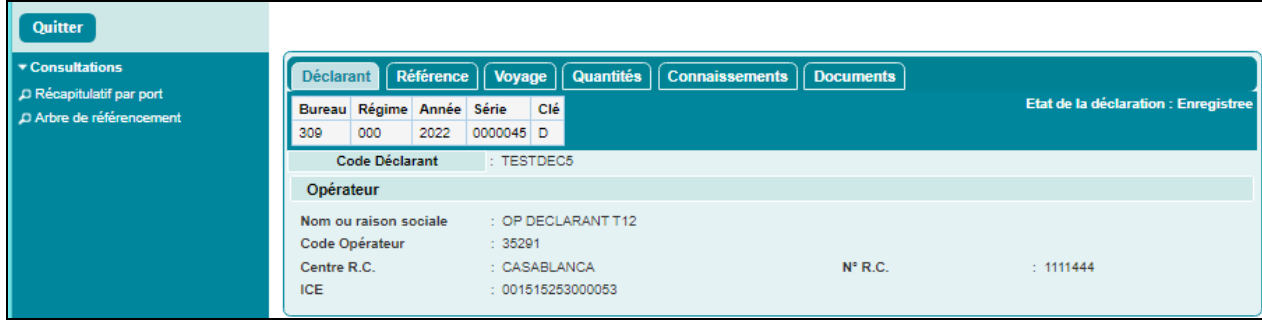

Cliquer sur l'icône pour visualiser la liste des lots :

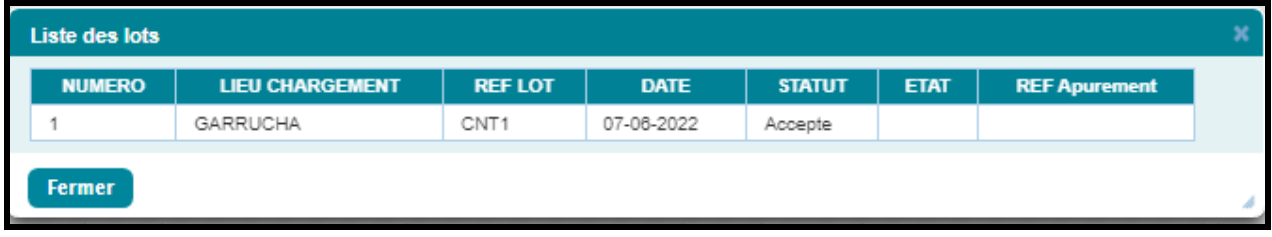

### <span id="page-38-0"></span>*2.3.1.2 Lot de dédouanement*

 Accéder au sous-menu « Services » à travers le menu « MISE EN DOUANE » au niveau de l'explorateur BADR, puis cliquer sur le lien « Recherche par référence », « Lot de dédouanement ».

Le système affiche la fenêtre suivante :

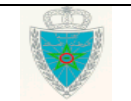

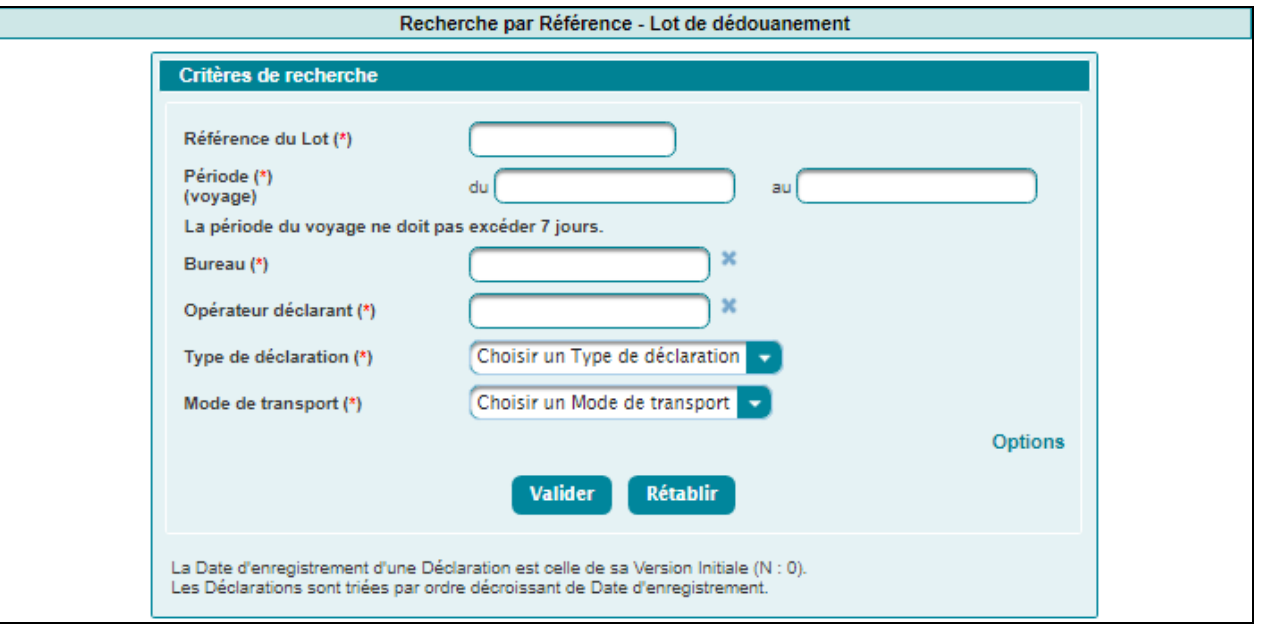

- Renseigner les champs obligatoires suivants :
	- o Référence du Lot : Saisir la référence du lot de dédouanement.
	- o Période (voyage) : Plage de dates obligatoire. Elle ne doit pas dépasser 7 jours, autrement un message d'erreur est affiché « La période ne doit pas excéder 7 jours ! ».
	- o Bureau : Saisir pour cela les premiers chiffres du code bureau et sélectionner ensuite le code du bureau recherché.
	- o Opérateur déclarant : Saisir pour cela les trois premières lettres de l'opérateur déclarant et sélectionner ensuite le nom de l'opérateur recherché.
	- $\circ$  Type de déclaration : Sélectionner le type de déclaration parmi les choix offerts dans la liste déroulante (DS, DS MEAD, EPCST, Eclatement, …).
	- o Mode de transport : Choisir le canal de transport de la marchandise relatif à la déclaration objet de la consultation (Maritime, Aérien, …).
- Cliquer sur le bouton <sup>Options</sup> pour ajouter des critères de recherches supplémentaires optionnels :

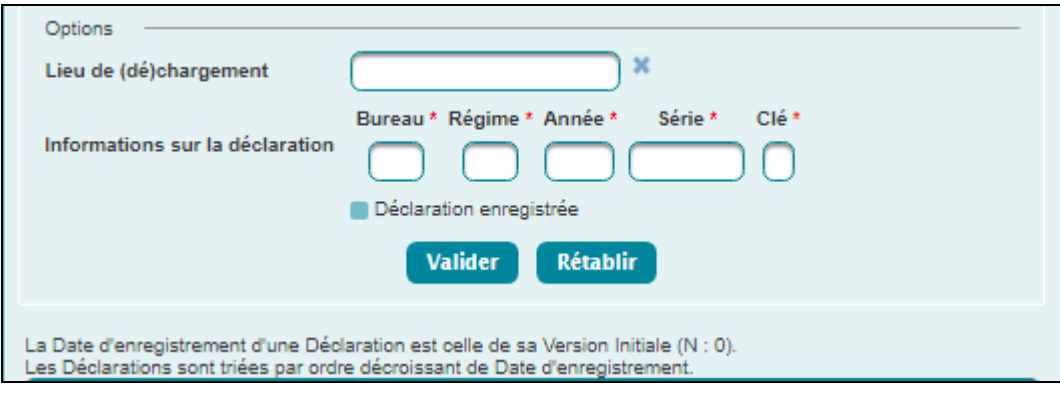

 Saisir le lieu de chargement/déchargement de la marchandise relative au lot de dédouanement recherché.

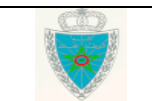

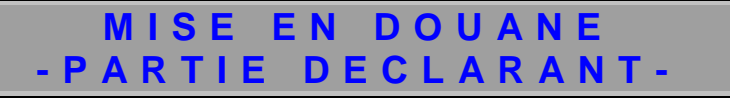

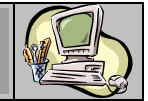

- Saisir la référence de la déclaration correspondante au lot de dédouanement.
- Cliquer sur le bouton Valider

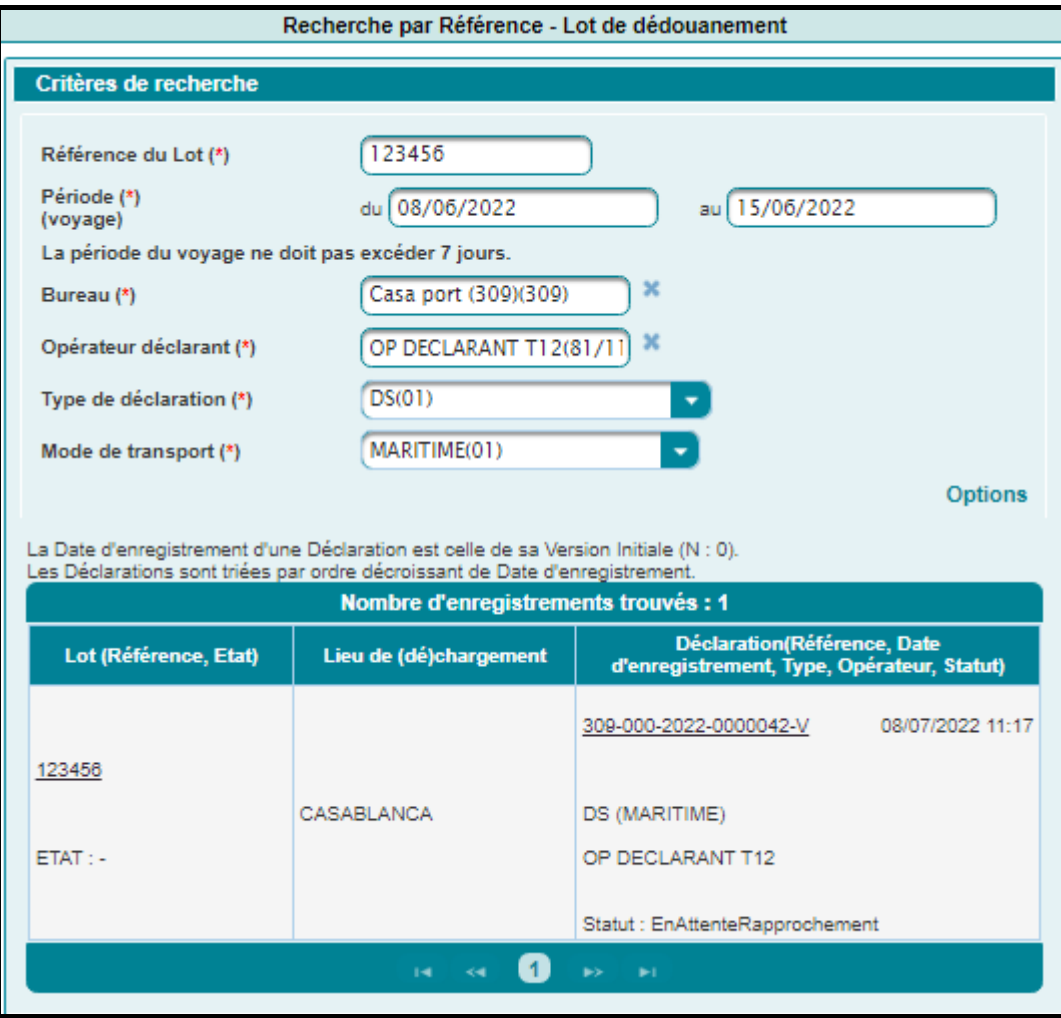

Le système restitue le lot de dédouanement recherché selon les informations suivantes :

- o Référence du lot de dédouanement et son état.
- o Lieu de chargement/déchargement.
- o Déclaration correspondante : La référence, la date d'enregistrement, le type et le statut.

### <span id="page-40-0"></span>**2.3.2 Listes Déclarations**

 Accéder au sous-menu « Services » à travers le menu « MISE EN DOUANE » au niveau de l'explorateur BADR, puis cliquer sur le lien « Listes », « Déclarations ». Le système affiche la fenêtre suivante :

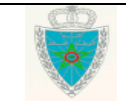

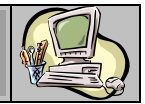

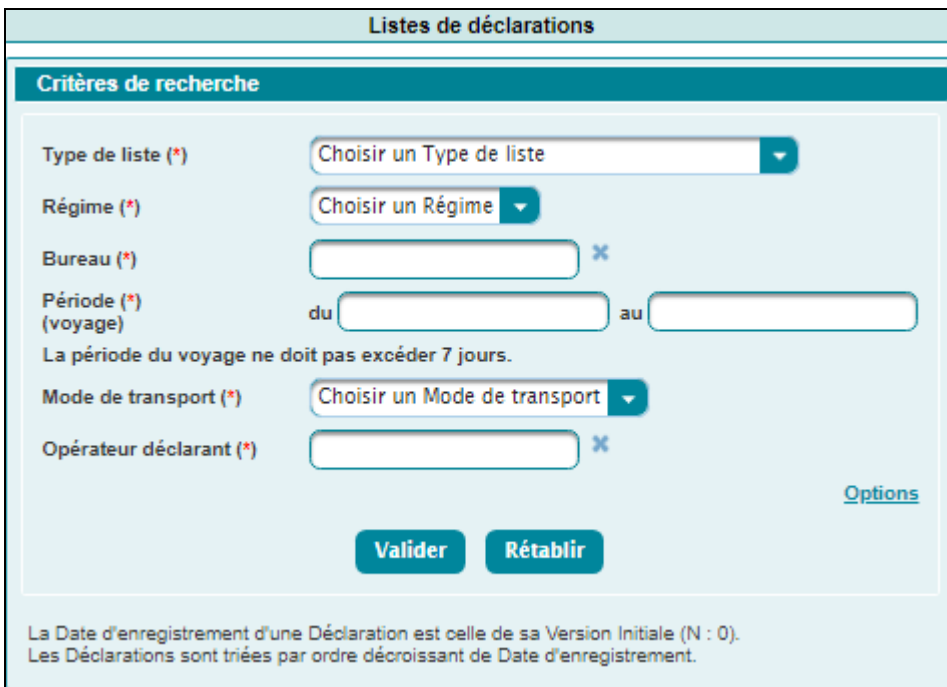

L'utilisateur est invité à renseigner les champs obligatoires suivants :

- $\circ$  Type de liste : Choisir parmi la liste déroulante le type de déclarations selon son statut.
- o Régime : Choisir le régime de la déclaration.
- o Bureau : Saisir pour cela les premiers chiffres du code bureau et sélectionner ensuite le code du bureau recherché.
- o Période (voyage) : Plage de dates obligatoire. Elle ne doit pas dépasser 7 jours, sinon un message d'erreur est affiché « La période ne doit pas excéder 7 jours ! ».
- o Mode de transport : Choisir le canal de transport de la marchandise relative à la déclaration objet de la consultation (Maritime, Aérien, …).
- o Opérateur déclarant : Saisir pour cela les trois premières lettres de l'opérateur déclarant et sélectionner ensuite le nom de l'opérateur recherché.

L'utilisateur peut également renseigner des critères de recherche supplémentaires optionnels en cliquant sur le lien **Options** :

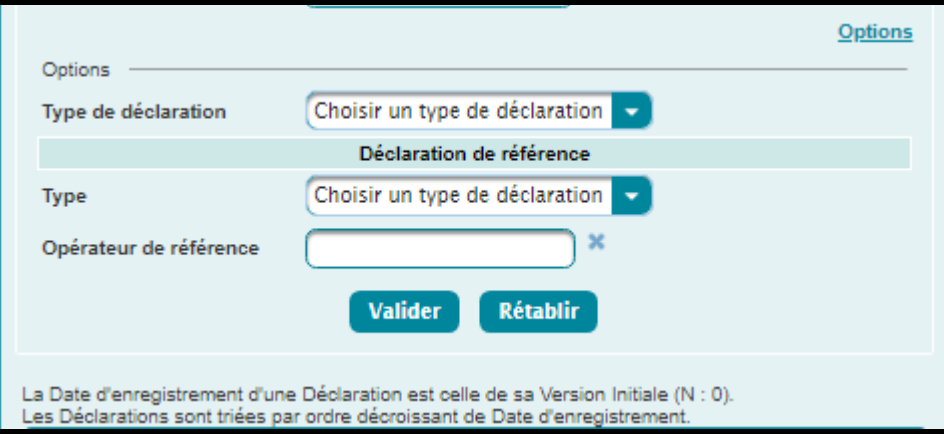

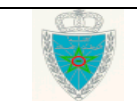

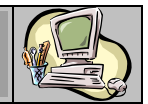

Le système affiche les options de recherche suivantes :

- o Type de déclaration : Sélectionner le type de déclaration parmi les choix offerts dans la liste déroulante (DS, DS MEAD, EPCST, Eclatement, …).
- o Type de déclaration de référence : Sélectionner le type de déclaration parmi les choix offerts dans la liste déroulante (DS, DS MEAD, EPCST, Eclatement, …).
- o Opérateur de référence : Saisir les trois premières lettres de la raison sociale de l'opérateur enregistré.
- Cliquer sur le bouton Valider

### *Liste 1 : Déclarations sauvegardées, non validées*

Le système restitue la liste des déclarations sauvegardées non encore validées. Les critères de recherche ainsi que les informations restituées sont les mêmes que ceux de la liste 3.

### *Liste 2 : Déclarations validées, non enregistrées*

Le système restitue la liste des déclarations validées non encore enregistrées. Les critères de recherche ainsi que les informations restituées sont les mêmes que ceux de la liste 3.

### *Liste 3 : Déclarations enregistrées*

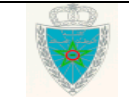

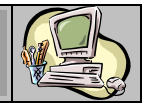

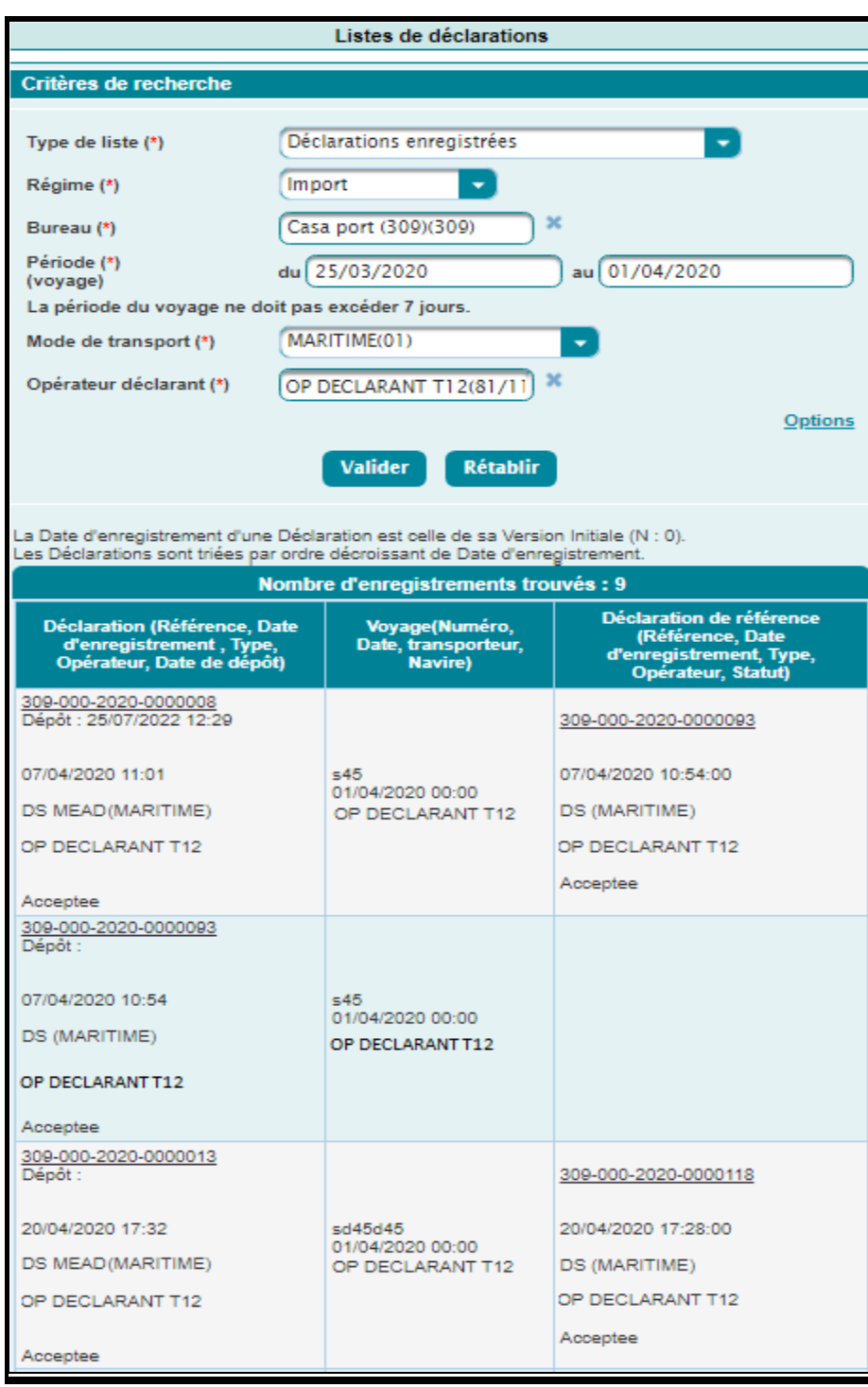

Le système restitue la liste des déclarations enregistrées (déposées, non déposées, en attente de rapprochement ou annulées), appartenant à l'opérateur déclarant choisi selon les informations suivantes :

- o Déclaration :
	- $\checkmark$  Référence de la déclaration : Le clic sur ce lien permet de consulter les données de la déclaration.
	- La date et heure de dépôt.

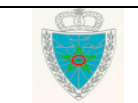

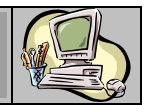

- $\checkmark$  La date et heure d'enregsitrement.
- $\checkmark$  Le type de déclaration.
- La raison sociale de l'opérateur déclarant.
- $\checkmark$  Le statut de la déclaration.
- o Voyage :
	- La numéro du voyage.
	- $\checkmark$  La date et heure du voyage.
	- $\checkmark$  La raison sociale du transporteur.
	- $\checkmark$  Le nom du navire.
- o Déclaration de référence :
	- $\checkmark$  Référence de la déclaration de référence : Le clic sur ce lien permet de consulter les données de la déclaration.
	- $\checkmark$  La date et heure d'enregsitrement.
	- $\checkmark$  Le type de déclaration.
	- La raison sociale de l'opérateur déclarant.
	- $\checkmark$  Le statut de la déclaration.

### *Liste 4 : Déclarations enregistrées, déposées*

Le système restitue la liste des déclarations enregistrées déposées. Les critères de recherche ainsi que les informations restituées sont les mêmes que ceux de la liste 3.

### *Liste 5 : Déclarations enregistrées, non déposées*

Le système restitue la liste des déclarations enregistrées non encore déposées. Les critères de recherche ainsi que les informations restituées sont les mêmes que ceux de la liste 3.

### *Liste 6 : Déclarations enregistrées, en attente de rapprochement*

Le système restitue la liste des déclarations enregistrées en attente de rapprochement. Les critères de recherche ainsi que les informations restituées sont les mêmes que ceux de la liste 3.

### *Liste 7 : Déclarations enregistrées, annulées*

Le système restitue la liste des déclarations enregistrées et annulées, soit par le système (cas d'une déclaration par anticipation hors délai) ou bien à l'initiative de l'agent douanier. Les critères de recherche ainsi que les informations restituées sont les mêmes que ceux de la liste 3.

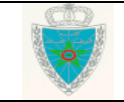